Centre National de la Propriété Forestière

# Déposer votre PSG

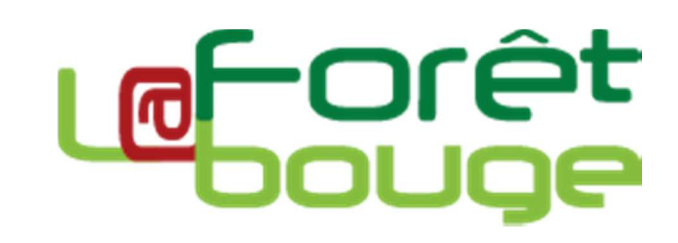

# Table des matières

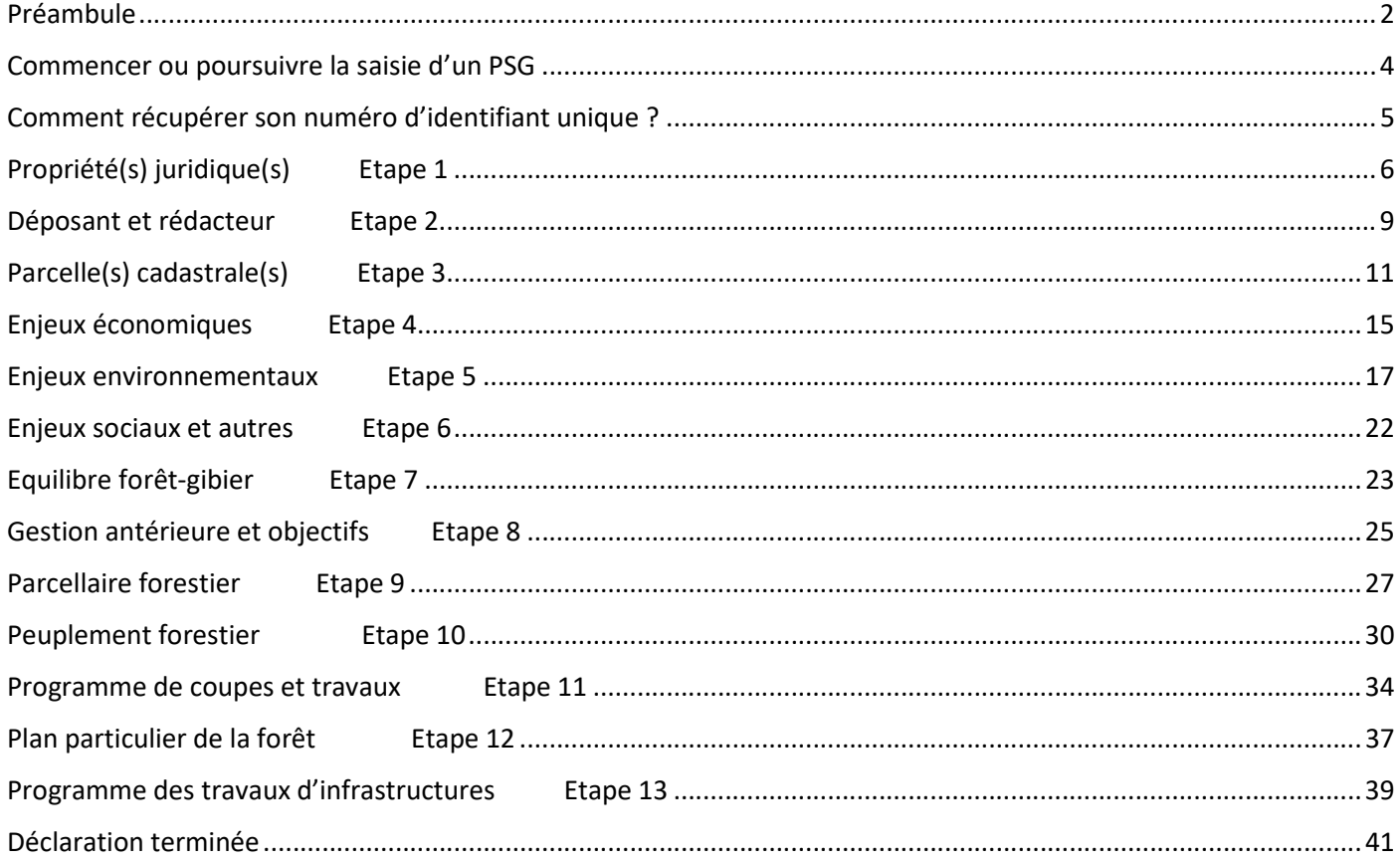

# Préambule

Cette notice vous donne des clés pour vous servir du module de télétransmission de La Forêt bouge et des informations pour pouvoir saisir correctement un plan simple de gestion (PSG) ou un avenant à un PSG.

Les actions primordiales pour la saisie sont écrites en rouge, les points de vigilance et astuces en violet, les exemples en bleu.

#### La saisie d'un PSG s'effectue en 13 étapes, correspondant aux différentes thématiques abordées dans un PSG.

L'interface de saisie se présente de la manière suivante :

Le menu à gauche vous permet de suivre l'évolution de votre saisie étape par étape. Pour passer d'une étape à une autre, il faut avoir fini la saisie des informations obligatoires sur Titre et n° de l'étape en cours de saisie cette étape et cliquer sur « J'ai fini l'étape ». Données Administratives Propriété juridique Etape Déposer votre PSG .<br>Une propriété juridique est l'ensemble des parcelles cadastrales rattachées au même<br>compte cadastral. Vous pouvez préciser une ou plusieurs personnes physiques ou Données Administratives Ŧ 1. Propriété juridique Déposant et Rédacte 3. Paroelle carlastrale CRÉER UNE PROPRIÉTÉ JURIDIQUE Les Enjeux  $\bullet$ 4. Enjeux économiques 5. Enjeux environnementaux  $\ddot{\bullet}$ PROPRIÉTÉ JURIDIQUE NOM DE LA FORÊT FORME JURIDIQUE **ACTIONS** 6. Enjeux pociaux et autres Aucune Propriété juridique 7. Equilibre foret-gibier **J'AI FINI L'ÉTAPE** Données techniques 8. Gestion antérieure et objectifs Etape suivante  $\bullet$ 9. Parcellaire forestien Dominies administratives a TV seam at Dadactaur 10. Peuplement forestier ē 11. Programme coupes et travaux 12. Plan particulier de la forêt G 13. Programme des travaux d'infrastructures **Déclaration terminée** Contacter le support technique Revenir au site La Forêt bouge Stermine Concours Chaine Déposer votre PSG Déposer votre PSG Pour revenir à une étape validée Données Administratives **Données Administratives** í précédemment, il suffit de cliquer sur le nom 1. Propriété juridique 1. Propriété juridique de cette étape. Pour retourner vers les étapes 2. Déposant et Rédacteur 2. Déposant et Rédacteur ľ 3. Parcelle cadastrale suivantes, il faut revalider chaque étape. 3. Parcelle cadastrale Les Enjeux Par exemple, étant arrivé à l'étape 4, vous vous rendez Les Enjeux 4. Enjeux économiques compte d'une erreur dans une adresse mail renseignée à 4. Enjeux économiques 5. Enjeux environnementaux l'étape 1. Il suffit de cliquer sur « 1. Propriété juridique » pour rectifier. Pour retourner à l'étape 4, il faut valider à Valider à nouveau toutes les étapes nouveau les étapes 1 à 3. Ne vous inquiétez pas, en précédentes pour revenir à l'étape 4.

retournant à l'étape 1, les informations déjà renseignées et

validées aux étapes 2 à 4 ont été mémorisées.

# Points de vigilance !

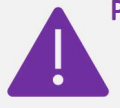

Certaines étapes constituent des étapes clés : les modifier aura un impact sur des étapes qui en dépendent. C'est notamment le cas pour :

- Etape 3 Parcellaire cadastral : cette étape permet de renseigner les parcelles cadastrales des propriétés juridiques pour lesquelles le PSG est déposé. Retourner en arrière et supprimer une parcelle cadastrale aura pour conséquences de supprimer le parcellaire forestier, les peuplements et les coupes et travaux renseignés sur cette parcelle aux étapes 9, 10 et 11.
- Etape 9 Parcellaire forestier : cette étape permet de renseigner les parcelles forestières. Supprimer une parcelle forestière aura pour conséquences de supprimer les peuplements et les coupes et travaux renseignés sur cette parcelle aux étapes 10 et 11.
- Etape 10 Peuplement forestier : cette étape permet de renseigner les peuplements forestiers. Supprimer un peuplement forestier aura pour conséquence de supprimer les coupes et travaux renseignés pour ce peuplement à l'étape 11.

Vous trouverez dans ce tutoriel :

- Une page d'explication sur la méthode pour récupérer le numéro d'identifiant unique d'un compte la Forêt **bouge.** Chaque compte créé sur la Forêt bouge a un numéro unique le référençant. Connaître le numéro d'identifiant unique d'un compte associé au PSG saisi est utile dans certains cas :
	- Cas d'un PSG concerté : vous allez devoir saisir les informations des différents propriétaires forestiers qui sont réunis via ce PSG. Certains de ces propriétaires ont peut-être déjà renseignés des informations administratives via leur propre compte la Forêt bouge. Vous pourrez automatiquement charger leurs informations (nom, prénom, mail, tel…) si ceux-ci vous donnent leur numéro d'identifiant unique de compte la Forêt bouge.
	- Cas de la saisie pour autrui (gestionnaire forestier, représentant légal…) : le propriétaire ou la structure pour le(a)quel(le) vous saisissez le PSG doit disposer d'un compte la Forêt bouge ; en effet, à la fin de saisie, il doit avoir accès au formulaire pour le soumettre. Ce lien permettra de charger ses informations (Nom, Prénom, mail, tel…) et de lui donner accès à la signature électronique.
- Un récapitulatif des différentes étapes de saisie du PSG avec des explications dédiées.

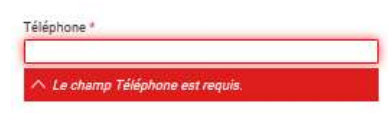

Les champs indexés d'un (\*) doivent être obligatoirement complétés. Si un champ n'est pas rempli, voici les messages d'erreur suivant et ci-contre apparaîtront.

Vous devez avoir au moins une propriété juridique pour passer à l'étape 2 : Données administratives > Document de gestion

Ce tutoriel est très détaillé pour que vous y trouviez un maximum d'informations pouvant débloquer certaines interrogations lors de la saisie. Libre à vous de vous rendre directement dans la partie qui vous intéresse, à partir du sommaire, pour faciliter et accélérer votre recherche d'informations.

En passant la souris, au-dessus de certains champs de saisie, vous verrez apparaître une bulle verte. Cette dernière donne des précisions sur les réponses ou données attendues pour les dits-champs. Prenez bien le temps de les regarder : elles sont là pour vous aider.

Certains champs du formulaire vous sont inaccessibles à la saisie. Vous pouvez les reconnaître car ils sont grisés et que votre curseur ne peut y être intégré. Ceci est tout à fait normal : il s'agit de données qui se pré-remplissent automatiquement, le plus souvent en fonction des saisies de l'interface cartographique. En cas d'absence d'informations, n'hésitez pas à actualiser votre page internet.

N'hésitez pas, par ailleurs, à consulter le Schéma Régional de Gestion Sylvicole (SRGS) et le site du Centre régional de la Propriété Forestière de votre région pour vous aider d'un point de vue technique sur les aspects sylvicoles : https://www.cnpf.fr/

# Bonne saisie !

# Commencer ou poursuivre la saisie d'un PSG

(1) Pour commencer la saisie d'un PSG, connectez-vous et allez dans le guichet de votre région.

Vous êtes sur La Forêt bouge. Vous pouvez consulter les sites des autres régions ici : Régions administratives - Choisir - $\mathcal{R}$ ALLER À LA RÉGION

(2) Dans le menu des services à gauche de votre écran, cliquez sur « Démarches en ligne »

#### (3) Cliquez sur « Déposer votre PSG ou avenant »

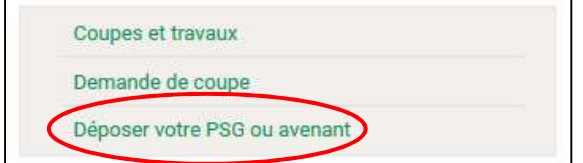

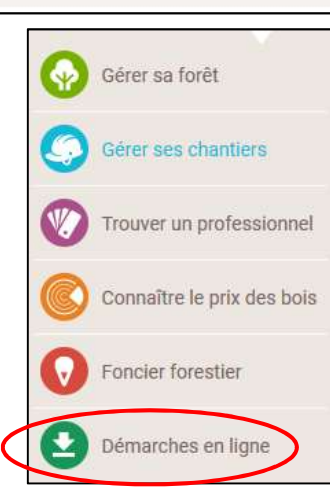

(4) Cliquez sur démarrer un nouveau plan simple de gestion.

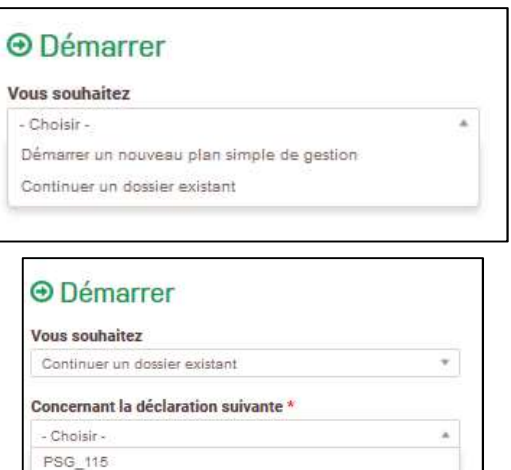

PSG 119 PSG: 125

(5) Pour reprendre la saisie d'un PSG, cliquez sur continuer un dossier existant » et sélectionner le PSG dans le menu déroulant

# Comment récupérer son numéro d'identifiant unique ?

(1) En étant connecté sur votre compte, cliquez en haut à droite de la page sur le nom d'utilisateur pour voir apparaître les informations concernant le compte.

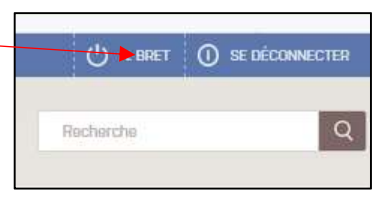

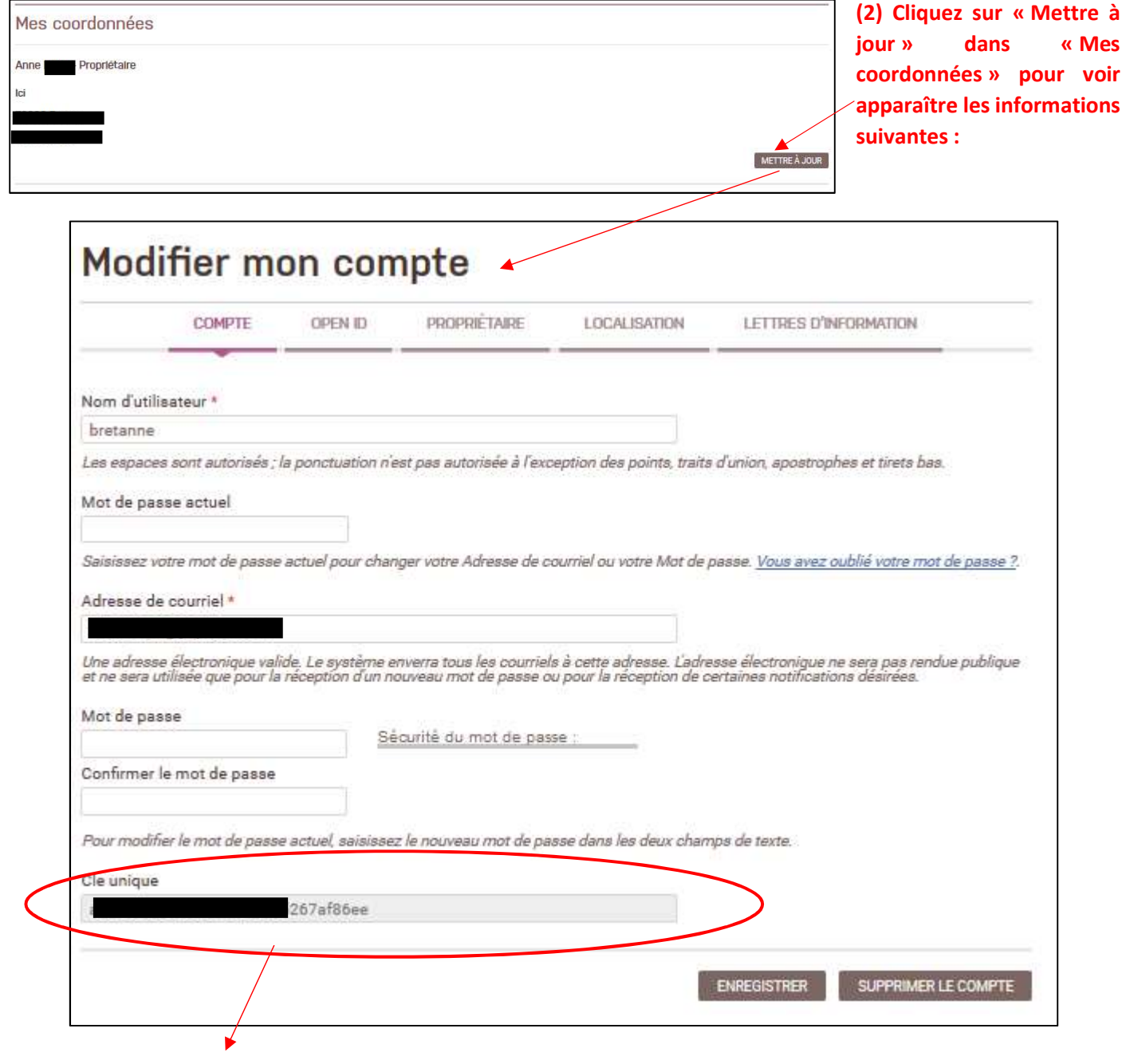

#### (3) Le numéro d'identifiant de compte unique est renseigné dans ce champ.

Ce numéro peut être récupéré via un simple copier/coller. Sinon, gardez-le dans un coin !

Cette étape permet de compléter les renseignements administratifs liés à la (aux) propriété(s) juridique(s) concernée(s) par le Plan Simple de Gestion. En effet, un Plan Simple de Gestion peut regrouper plusieurs propriétés juridiques (= propriétaires) différentes.

Pièces utiles pour saisir cette étape : extraits de matrice cadastrale, actes notariés, coordonnées.

### (1) Créer, modifier ou supprimer une propriété juridique

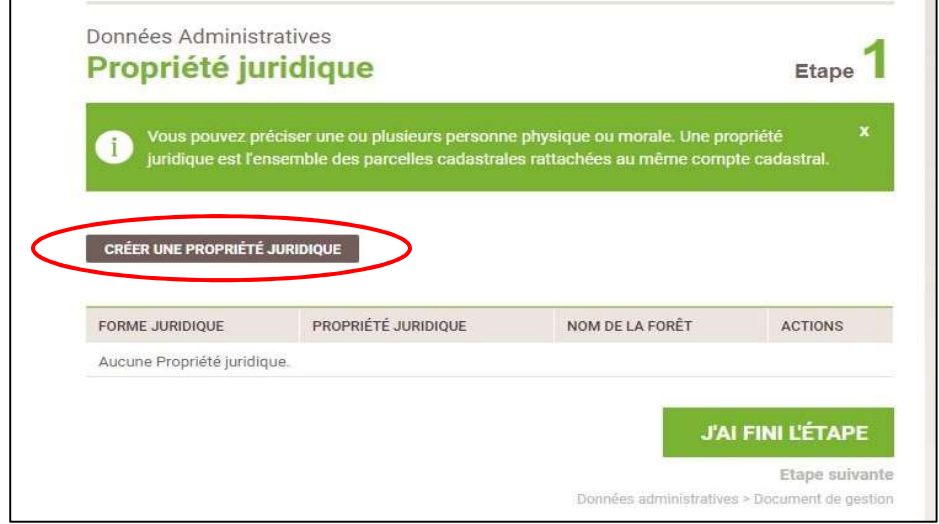

1.1. Il est nécessaire de créer autant de propriétés juridiques que de propriétaires ou structures concernés par le PSG.

1.2. Pour créer une nouvelle propriété juridique, cliquez sur le bouton correspondant.

### (2) Une nouvelle page apparaît :

2.1. Rattacher la propriété à votre Données Administratives compte La Forêt bouge. Si vous répondez Propriété juridique Etape OUI, cela signifie que les propriétés saisies dans votre PSG apparaîtront, après l'agrément dans votre compte utilisateur. er une ou plusieurs personne physique ou morale. Une propr Ŧ juridique est l'ensemble des parcelles cadastrales rattachées au même d Si vous répondez NON, aucune donnée de ce formulaire de saisie ne sera intégrée dans votre compte La Forêt bouge, après Votre compte La Forêt bouge est-il à rattacher à cette propriété juridique ? \* l'agrément. OUI NON Votre déclaration concerne-t-elle une propriété créée dans votre compte La Forêt bouge ? \* OUI NON 2.3. Forme juridique \*  $\sqrt{2.4}$ . - Choisir une valeur -

2.2. Saisir une propriété juridique pour un tiers (le propriétaire, par exemple) vous devez renseigner le n° d'identifiant unique correspondant à son compte. Cela sous-entend donc que ce tiers doit avoir son propre compte La Forêt bouge et qu'il vous ait transmis son numéro. Ce lien lui permettra d'avoir en visibilité le formulaire (aucun droit de modification) et, s'il s'agit du déposant, d'avoir accès à la signature électronique pour la soumission officielle du document au CNPF.

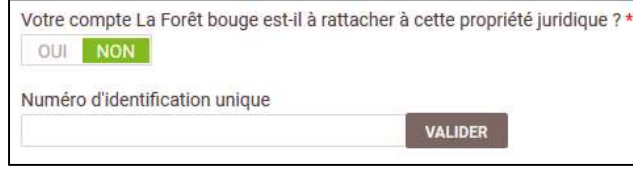

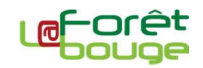

2.3. Déclarer un PSG pour une forêt déjà présente dans le compte La Forêt bouge. Si vous avez déjà saisi des propriétés dans votre compte, et que le PSG en cours de saisie concerne l'une d'entre elles, vous pouvez les lier en répondant OUI. Si ce n'est pas le cas, répondez simplement NON.

2.4. En fonction des formes juridiques, des compléments d'informations peuvent être demandés. C'est notamment le cas pour les indivisions, les groupements forestiers, les ASL, etc.

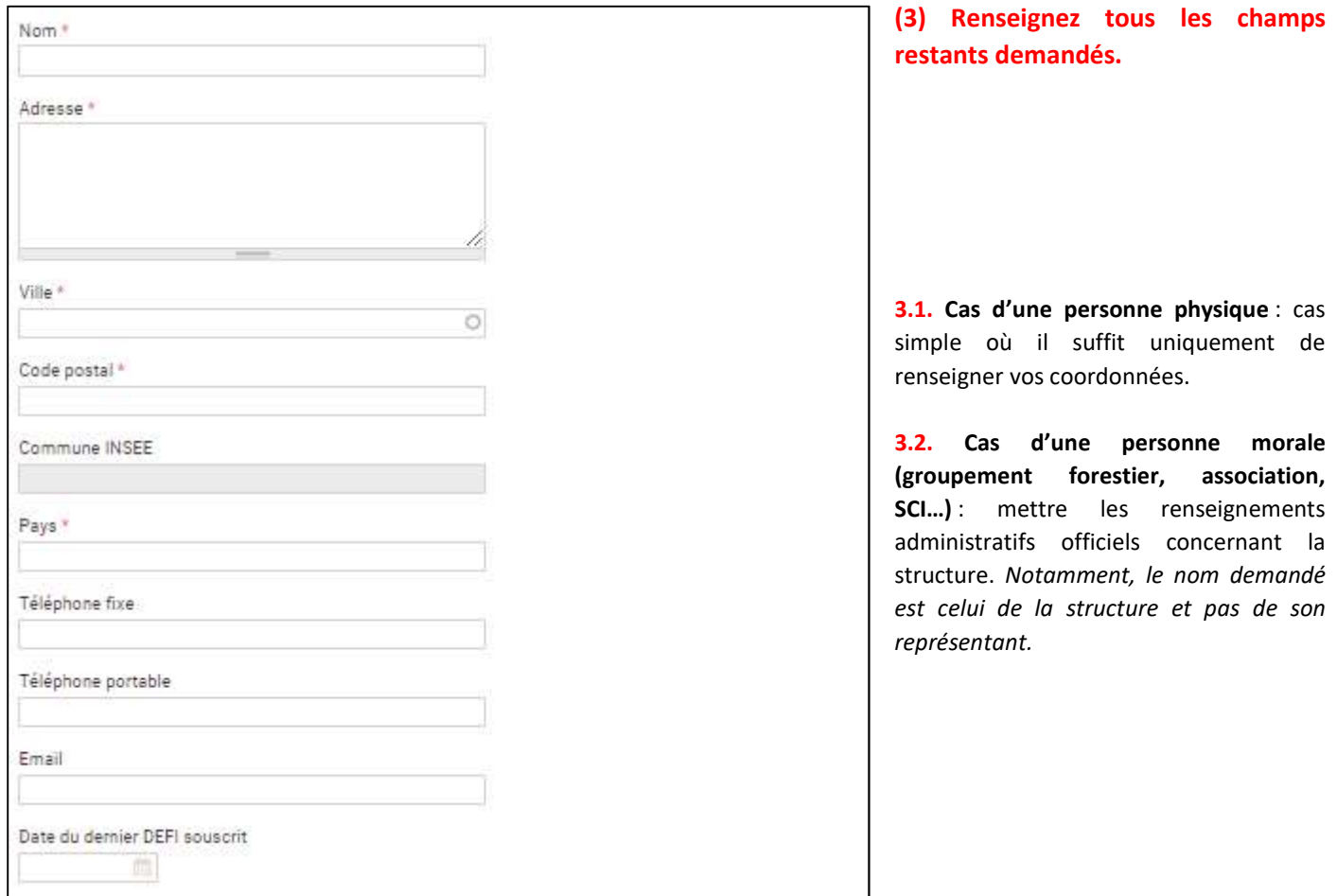

#### 3.3. Cas d'une indivision :

Pour les indivisions, il faut indiquer l'ensemble de ses membres. Pour ajouter progressivement les indivisaires, cliquez sur « + Ajouter ».

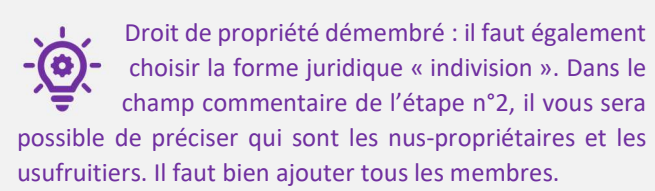

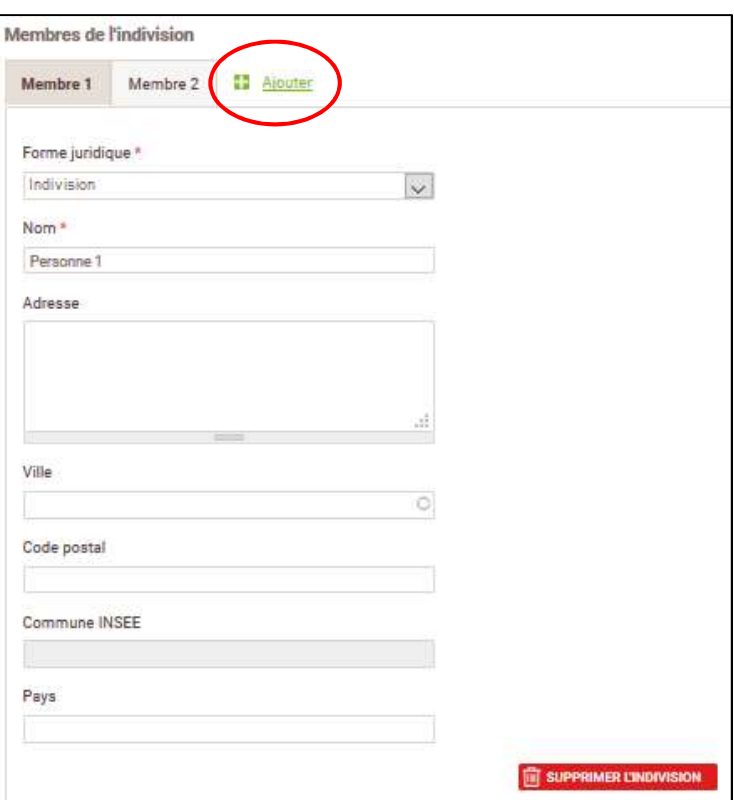

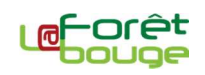

### (4) Une fois la fiche de renseignements d'une propriété juridique saisie :

4.1. Cliquez sur « Enregistrer et ajouter une propriété juridique » si vous devez saisir une autre propriété juridique à intégrer dans le Plan Simple de Gestion ;

4.2. Cliquez « Terminer la saisie des propriétés juridiques » pour valider la saisie. Vous reviendrez à la page d'accueil de l'étape 1.

 $\mathbb{H}$   $\mathbb{Z}$ 

**ENREGISTRER ET AJOUTER UNE PROPRIÉTÉ JURIDIQUE** 

**TERMINER LA SAISIE DES PROPRIÉTÉS JURIDIQUES** 

4.3. Un tableau récapitulatif présente les différentes propriétés juridiques intégrées dans le Plan Simple de Gestion. Vous avez la possibilité de modifier des fiches de renseignements déjà saisies en cliquant sur l'icône « crayon » ou de les supprimer en cliquant

sur l'icône « poubelle ».

### (5) Une fois l'ensemble des propriétés juridiques saisies, validez la saisie en cliquant sur « J'ai fini l'étape ».

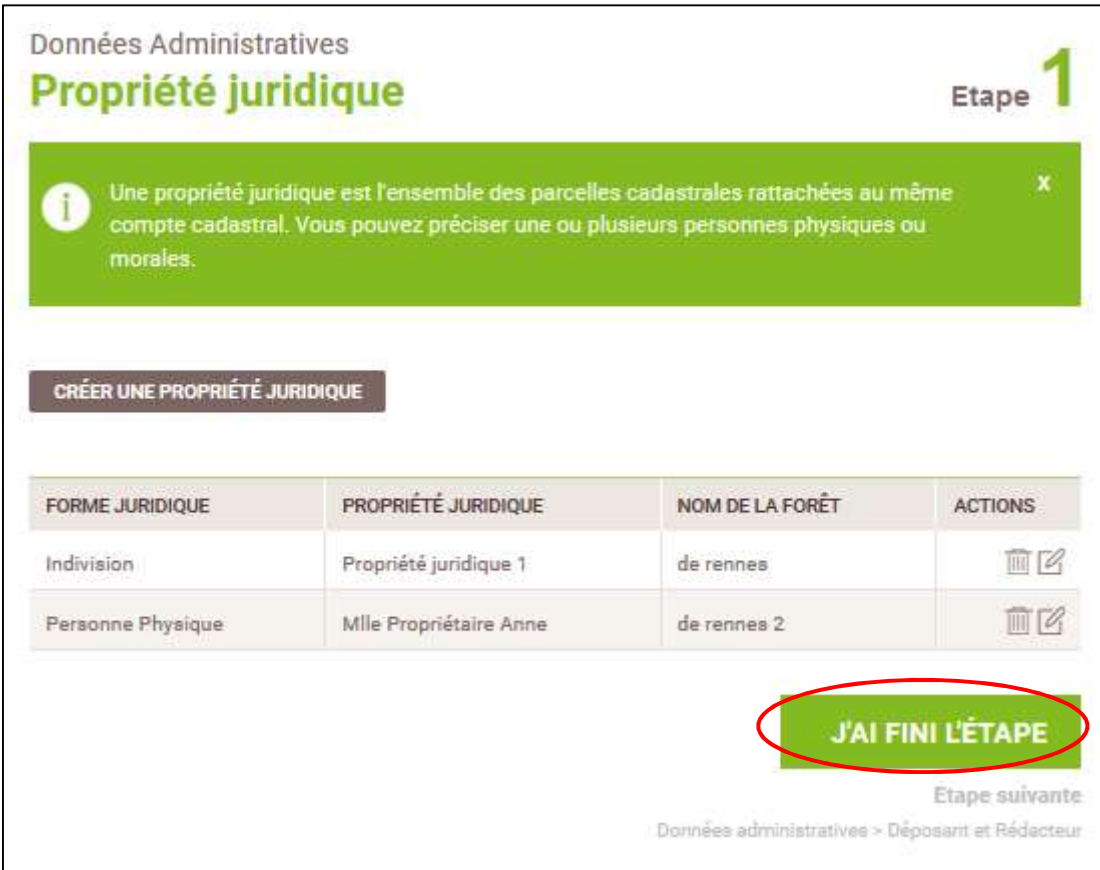

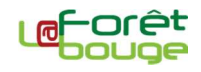

Cette étape permet de désigner le propriétaire mandaté pour présenter le PSG ainsi que la personne en charge de sa rédaction. S'il s'agit d'un PSG collectif / concerté regroupant plusieurs propriétés juridiques, un propriétaire ou un tiers dûment habilité sera identifié pour déposer le document.

Pièces utiles : extraits de matrice cadastrale, K-bis ou statuts pour les personnes morales, mandats de pouvoir.

### (1) Désigner le déposant du PSG

Le déposant du PSG est celui qui a pouvoir pour soumettre le Plan Simple de Gestion auprès de son CRPF. La personne identifiée comme « déposant » doit disposer de son propre compte utilisateur La Forêt bouge et sera la seule à même de télétransmettre le PSG à la fin du formulaire. Il s'agit forcément d'une personne physique. Ainsi dans le cas où seule des personnes morales ont été renseignées en première étape, la proposition par défaut de « Le Plan Simple de Gestion est présenté par : » est 'Autre'.

1.1. Si le PSG est présenté par une des personnes physiques renseignées à l'étape 1, l'ensemble des données déjà saisies seront automatiquement intégrées (coordonnées, etc).

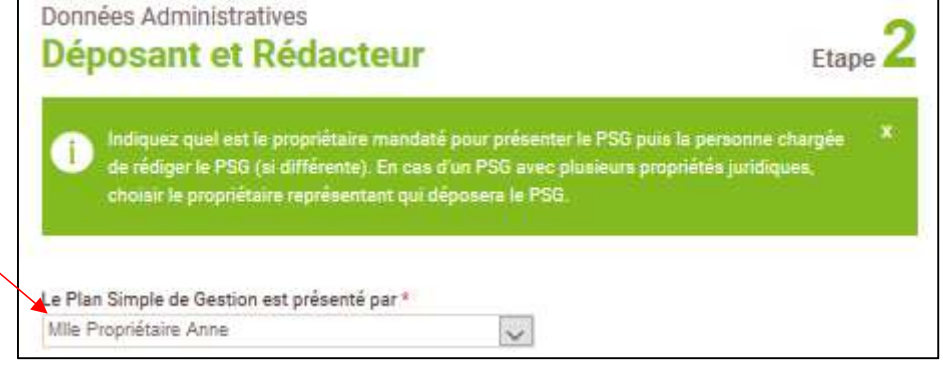

1.2. Si le PSG est présenté par un tiers et qu'il dispose d'un compte La Forêt bouge, il est possible de charger l'ensemble de ses coordonnées en saisissant son n° d'identification unique (cf. explications en page 5).

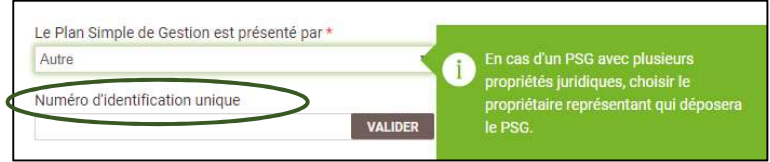

1.3. Dans le cas où le PSG serait déposé au titre d'une personne morale (indivision, Groupement Forestier, droit de propriété démembrée) ou dans le cas d'un PSG concerté, il est nécessaire de fournir un mandat de pouvoir (ou mandat de représentation) : K-bis, copie des statuts ou délibération d'assemblée générale. Il s'agit, en outre, d'une pièce règlementaire dans la constitution de votre Plan Simple de Gestion

Ces pièces justificatives doivent être importées au format PDF. Chaque fichier doit être d'une taille inférieure à 5Mo.

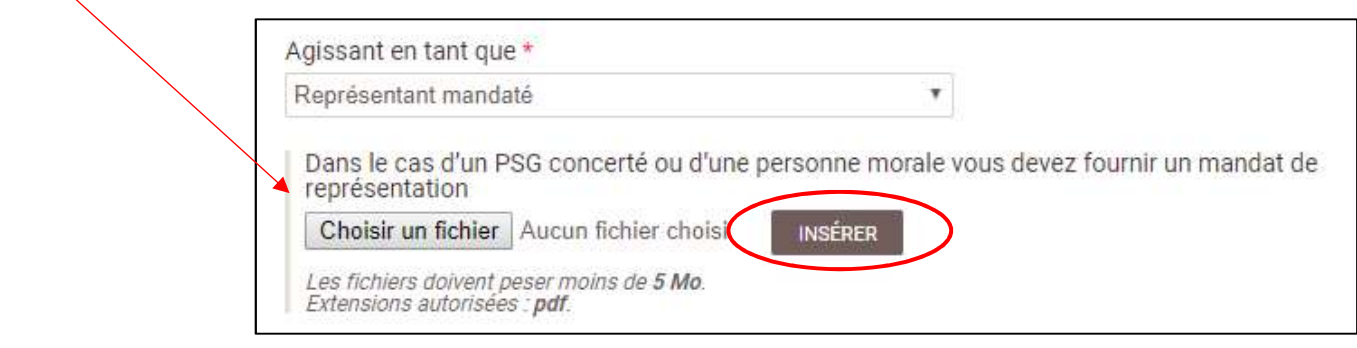

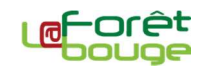

### (2) Désigner le rédacteur du PSG

2.1. Le propriétaire peut choisir de rédiger lui-même son PSG ou faire appel à un tiers comme une Coopérative, un Expert forestier ou un technicien forestier indépendant (dont GFP).

2.2. Si le rédacteur est un prestataire, un mandat de rédaction doit être fourni et importé au format PDF. Sur le même principe que le mandat de pouvoir présenté ci-avant. Il s'agit, encore une fois, d'une pièce règlementaire de votre PSG.

### (3) PSG concernant des structures de regroupement de propriétaires

Si le PSG concerne une structure de regroupement de propriétaires, il faut dans ce cas renseigner sa nature et son nom. Il s'agit notamment des Associations Syndicales Libres (ASL) et leurs dérivés.

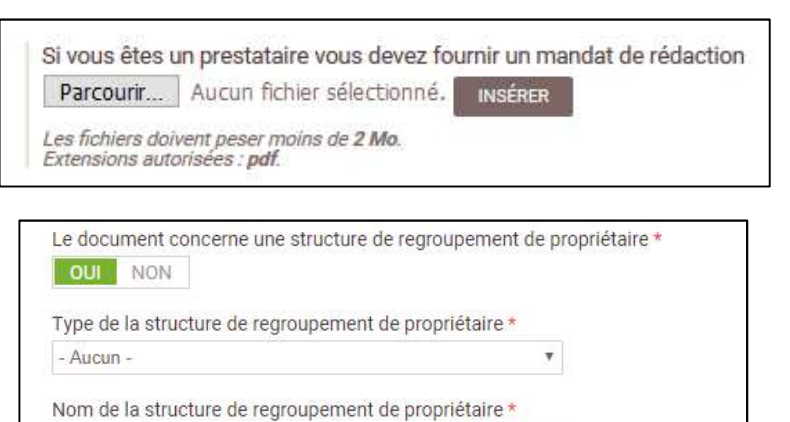

### Pour résumer les différents cas possibles :

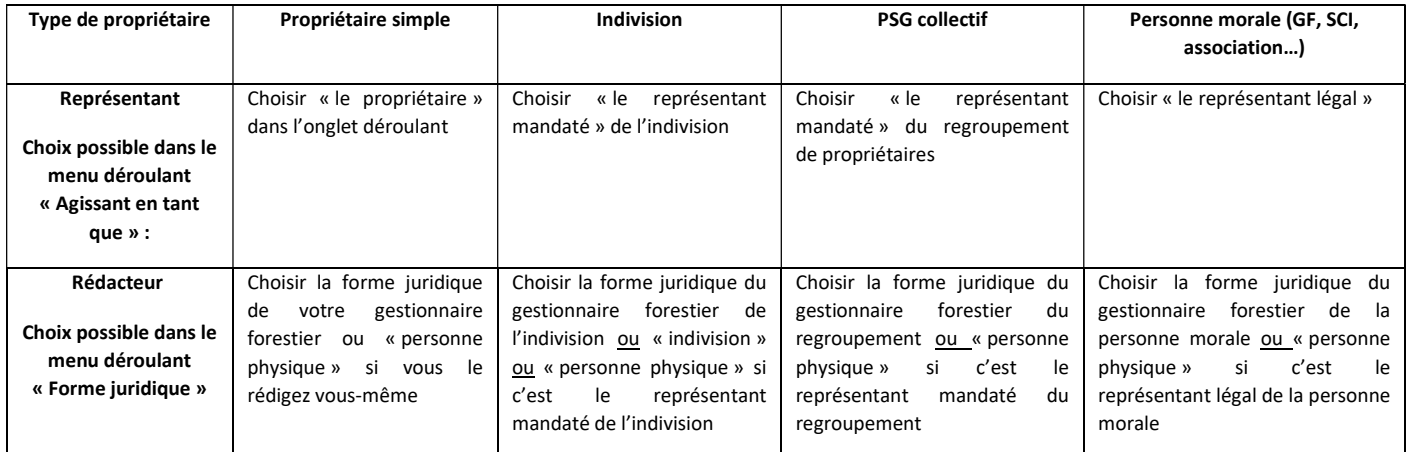

# (4) Définir la durée d'application du PSG

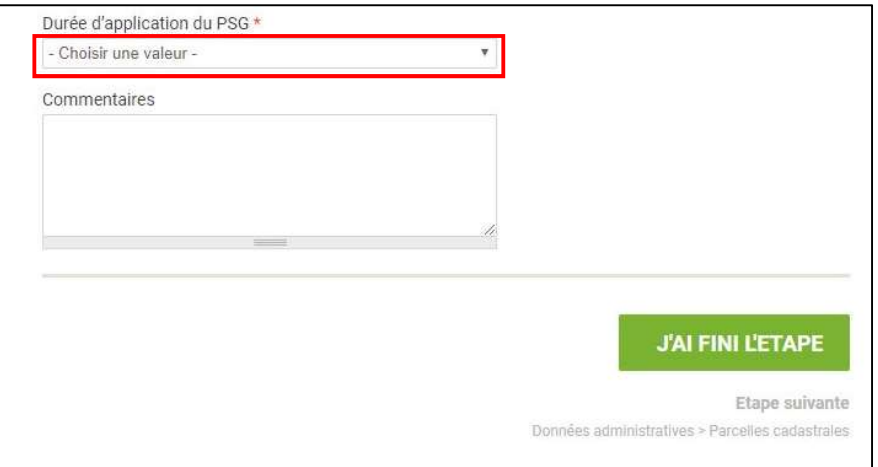

Il est nécessaire d'indiquer la durée d'application souhaitée pour le document. Réglementairement, cette durée doit être comprise entre 10 et 20 ans (d'après l'article R312-4 du Code forestier).

(5) Une fois l'ensemble des informations saisies, validez la saisie en cliquant sur « J'ai fini l'étape ».

La durée du PSG renseignée ici a un impact sur l'étape 11 de saisie du programme des coupes et travaux. Il faut absolument renseigner la bonne durée car cela ouvre le droit de créer des interventions dans la limite des années comprises dans cette durée. Actuellement l'année de départ, par défaut, est l'année en cours. Ainsi si votre PSG est à soumettre pour plus tard, merci de rajouter des années de durée nécessaire pour avoir tout le calendrier nécessaire à l'étape 11. Précisez, dans un commentaire, l'année de départ souhaitée et votre technicien fera la correction. La résolution de ce dysfonctionnement est en cours.

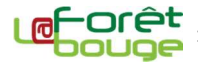

# Parcelle(s) cadastrale(s) example 3

Cette étape permet de renseigner les parcelles cadastrales à inclure dans le Plan Simple de Gestion. Dans le cas d'un PSG concerté, elle permet également de rattacher chaque parcelle cadastrale à son propriété juridique.

Pièces utiles : extraits de matrice cadastrale, actes notariés, certificats fiscaux (Monichon et ISF/IFI)

# (1) Créer une parcelle cadastrale

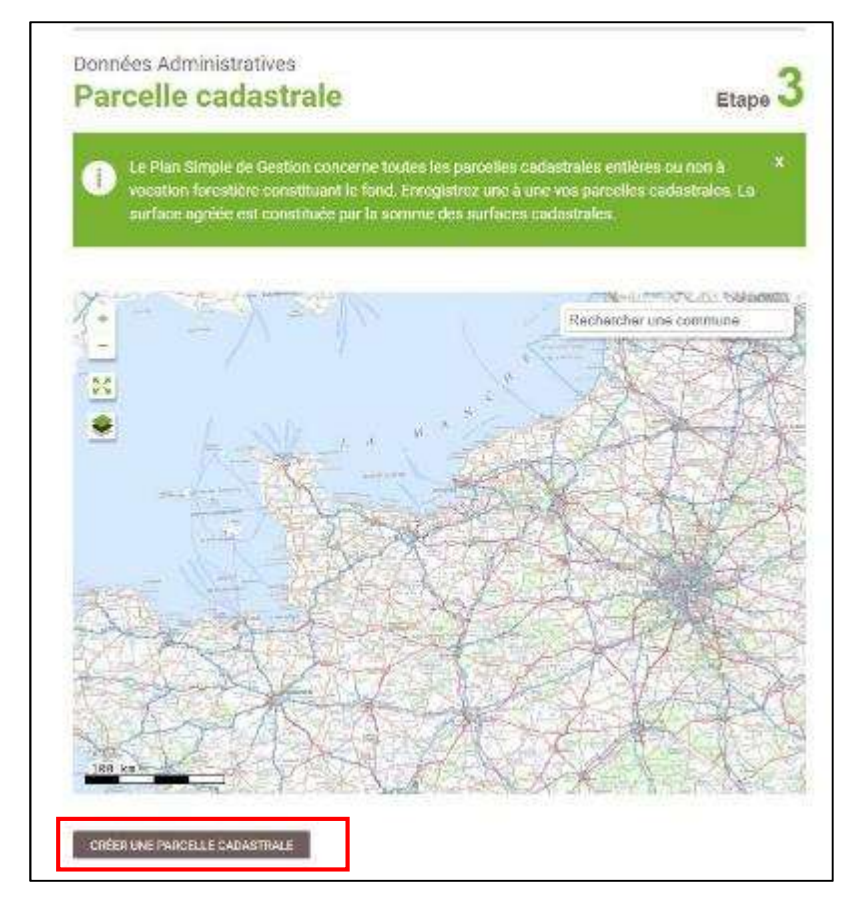

Il est nécessaire de définir l'ensemble des parcelles cadastrales à intégrer dans le Plan Simple de Gestion. Si seulement une partie d'une parcelle cadastrale est boisée, seule cette dernière doit être intégrée dans le PSG.

1.1. Pour créer une nouvelle parcelle cadastrale, cliquez sur le bouton dédié situé sous l'interface cartographique.

1.2. Une nouvelle page apparaît comprenant une interface cartographique et une fiche de renseignements.

La saisie se fait parcelle cadastrale par parcelle cadastrale. Vous en pouvez donc saisir qu'une parcelle à la fois.

### (2) Localiser et sélectionner une parcelle cadastrale

Il existe plusieurs méthodes pour localiser et sélectionner une parcelle cadastrale :

#### 2.1. La recherche par références cadastrales (commune, section et numéro)

Cette méthode consiste à saisir les références cadastrales de la parcelle que l'on recherche. Pour cela, il faut utiliser le petit moteur de recherche, en haut et à droite de l'interface cartographique. Il fat remplir les champs un à un avant de cliquer sur la loupe pour lancer la recherche. La carte proposera alors une ou plusieurs parcelles cadastrales correspondantes.

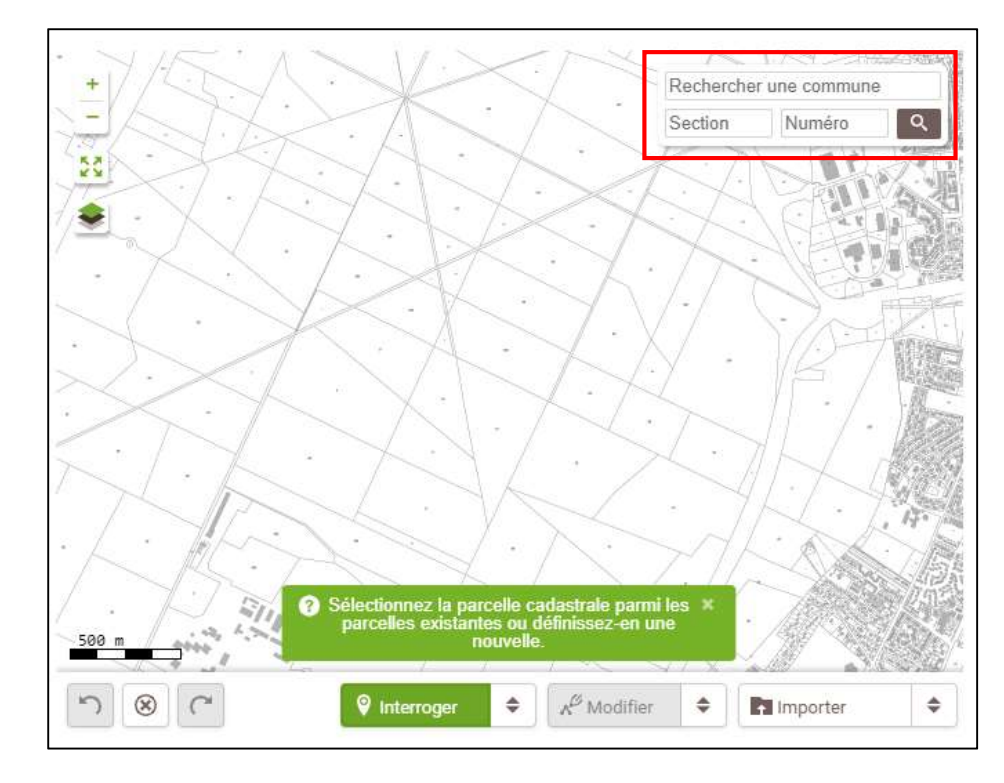

Il est impératif de commencer la recherche en saisissant l'intitulé de la commune. Commencez par saisir les premières lettres du nom de la commune. Le moteur fournira alors des propositions dans lesquelles il faudra choisir la bonne ville.

Un petit cercle se met alors à tourner dans le champ section. Attendez qu'il disparaisse avant de cliquer dans le champ. S'ouvre alors un menu déroulant dans lequel vous pouvez sélectionner le bon identifiant de section. Ensuite, entrez le n° de la parcelle cadastrale à localiser.

Enfin, cliquez sur le bouton « Loupe ». Le résultat apparaît dans la fenêtre de recherche. Cliquez sur la référence de la parcelle pour zoomer dessus.

Si le cadastre est déjà dessiné numériquement (« vectorisé »), le contour de la parcelle est automatiquement sélectionné et mis en évidence dans l'interface cartographique

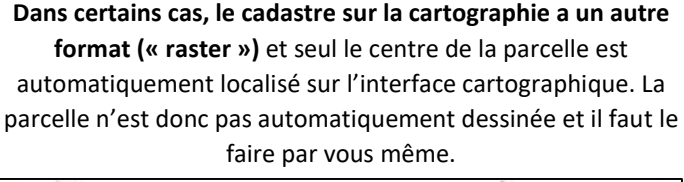

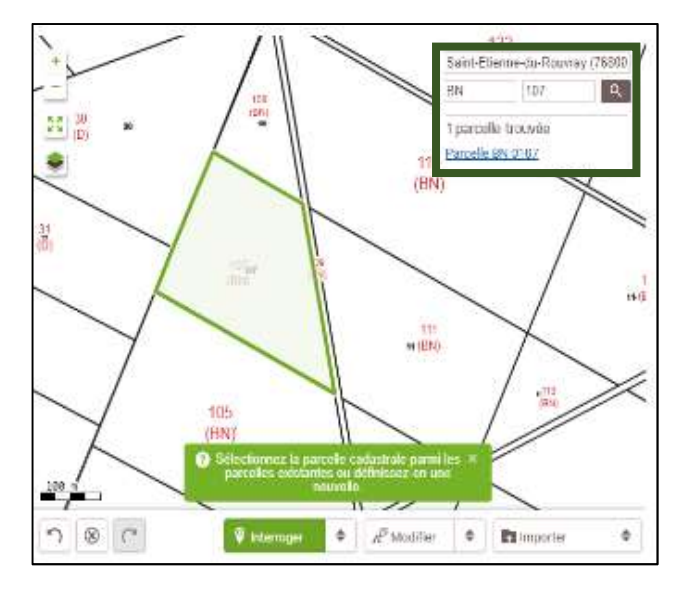

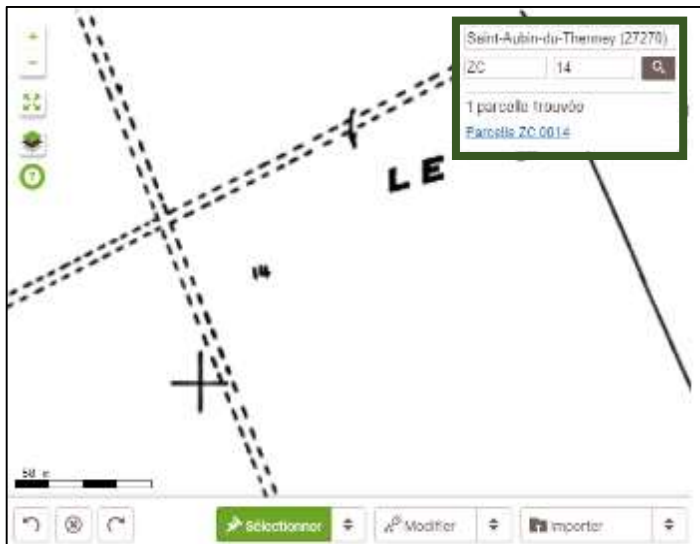

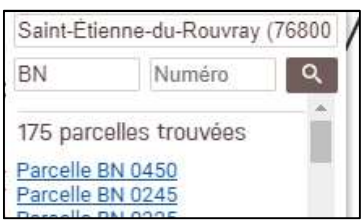

NB : il est possible d'effectuer des recherches tronquées en ne sélectionnant que les champs « Commune » + « Section » (ci-contre à gauche) ou « Commune » + « Numéro » (ci-contre à droite). Cliquez ensuite sur la référence de la parcelle recherchée pour la localiser et la sélectionner.

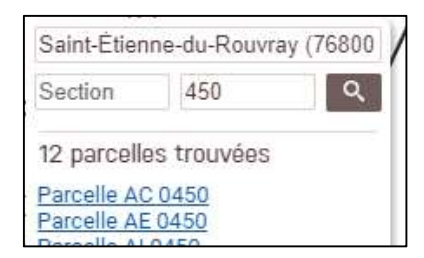

#### 2.2. La sélection directe

Cette méthode nécessite de connaître la localisation géographique de ses parcelles. A un niveau de zoom suffisant, le fond cadastral est automatiquement affiché. Il suffit alors de cliquer sur la parcelle à intégrer pour la sélectionner. Pour cela, utiliser les outils « Sélectionner » ou « Interroger » proposé dans la barre horizontale, en bas de l'interface cartographique.

### (3) Dessiner et intégrer la parcelle sélectionnée dans le plan simple de gestion

Toutes les informations disponibles pour la parcelle sélectionnée sont pré-remplies dans les champs situés sous l'interface cartographique.

- Si le cadastre est dessiné numériquement (vectorisé), le contour de la parcelle cadastrale est automatiquement dessiné. Vous avez la possibilité d'y apporter des modifications si nécessaires.
- S'il ne l'est pas (format raster), vous devrez dessiner manuellement le contour de la parcelle cadastrale à intégrer dans le PSG (cf. la notice sur l'utilisation de l'interface cartographique).

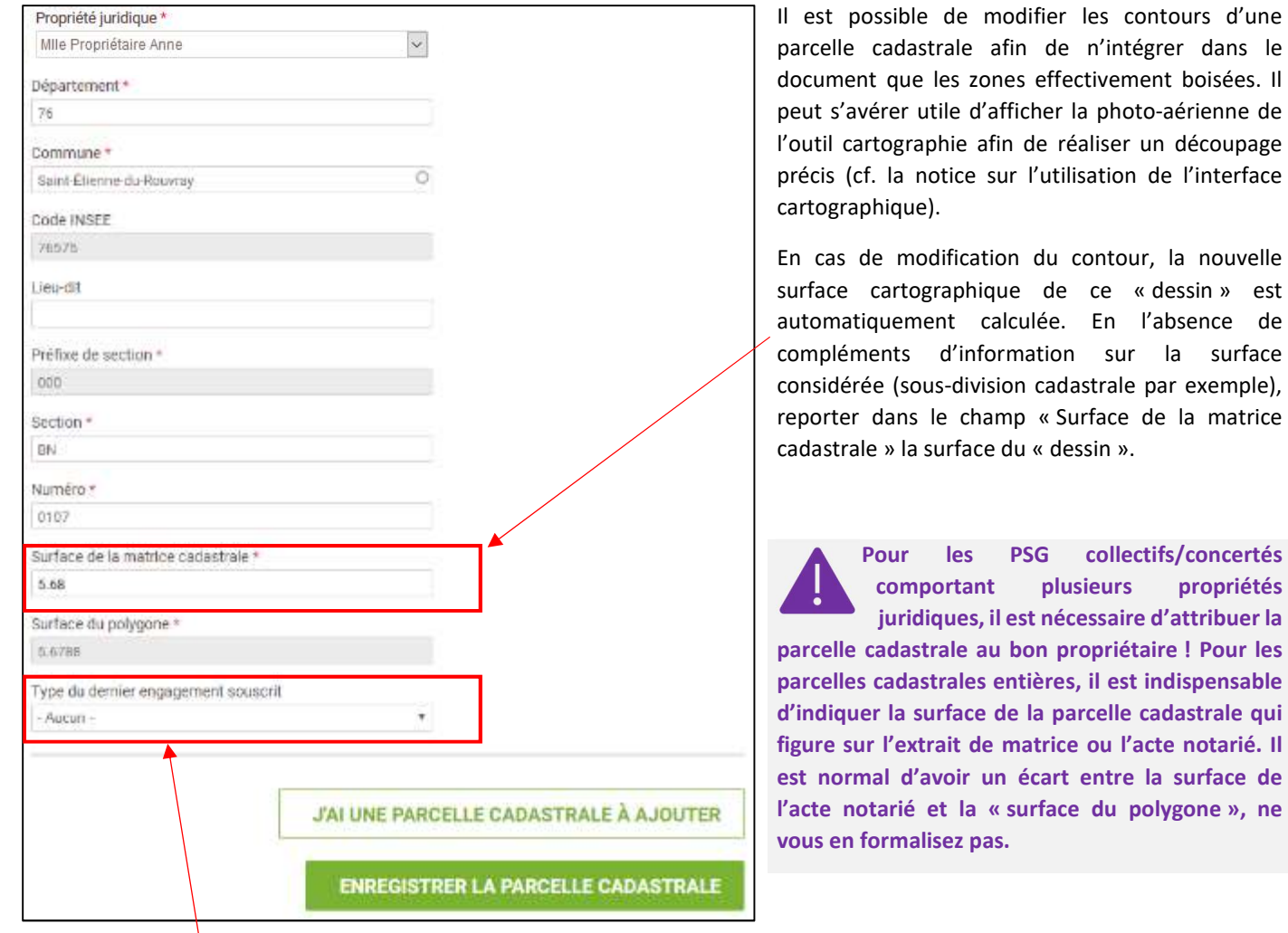

#### (4) Indiquez le type puis la date du dernier engagement, en cours, souscrit par le propriétaire en contrepartie :

- de la réduction des droits de mutation à titre gratuit au titre de l'amendement Monichon (article 793 du Code général des impôts) ;
- de la réduction de l'impôt sur la fortune (ISF-IGF) au titre de l'article 885 du Code général des impôts ;
- de la réduction d'impôts au titre du Dispositif d'Encouragement à l'Investissement en Forêt (DEFI-Forêt) (article 199decies H du Code général des impôts).

», ne

d'une

### (5) Pour intégrer la parcelle cadastrale dans le PSG :

5.1. Cliquez sur « Enregistrer et ajouter une parcelle cadastrale » si vous devez intégrer une autre parcelle dans le Plan Simple de Gestion ;

5.2. Cliquez « Terminer la saisie des parcelles cadastrales » pour valider la saisie. Vous reviendrez à la page d'accueil de l'étape 3.

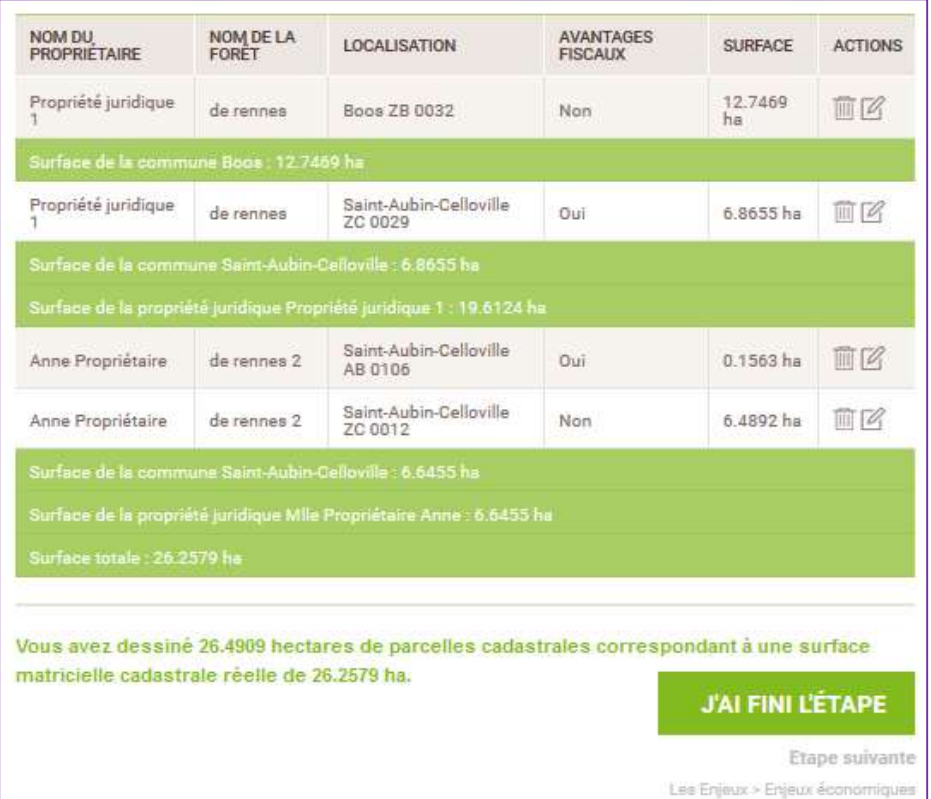

Un tableau récapitulatif vous présente la liste des différentes parcelles intégrées dans le Plan Simple de Gestion par propriété juridique et par commune.

Vous avez la possibilité de modifier des fiches de renseignements déjà saisies en cliquant sur l'icône « crayon » ou de les supprimer en cliquant sur l'icône « poubelle ».

(6) Une fois l'ensemble des parcelles cadastrales intégrées dans le PSG en cours de saisie, validez la liste en cliquant sur « J'ai fini l'étape ».

Pour pouvoir valider la saisie, il ne doit pas y avoir un écart trop important entre la surface « dessinée » sur la cartographie (polygone) et « la surface matricielle cadastrale » renseignée par vos soins dans le champ de saisie dédié. En effet, il y a souvent un petit écart entre une surface calculée dans le système cartographique et la surface cadastrale officielle. Le seuil de tolérance est fixé à un écart maximum de 10%.

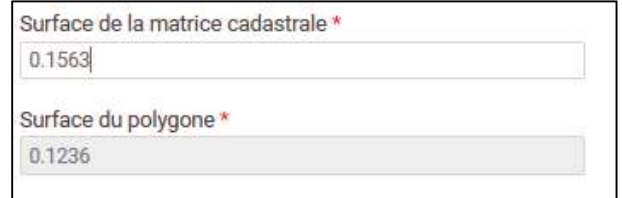

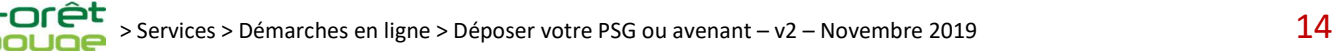

# **Enjeux économiques de la contrat de la contrat de la contrat de la contrat de la contrat de la contrat de la c**

Cette étape permet de réaliser la brève analyse des enjeux économiques de la forêt prévue par la Code forestier : y sont notamment abordés les qualités et les débouchés des bois, les autres ressources économiques ainsi qu'un état des lieux de la desserte forestière. L'analyse vise donc à apprécier, en priorité, l'insertion de la forêt dans l'économie locale.

# (1) Qualité des bois, débouchés et ressources économiques

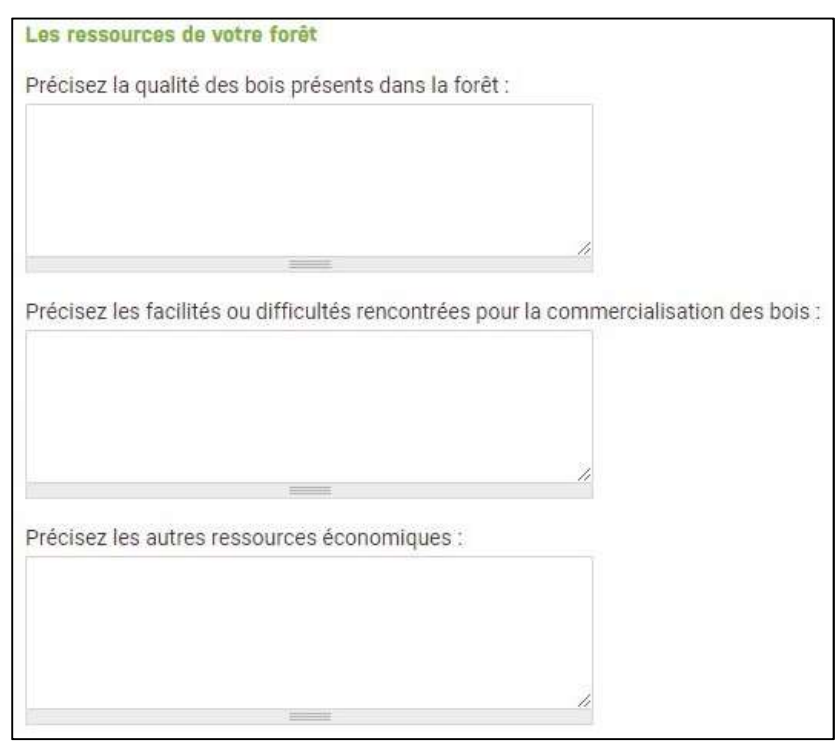

# (2) Accès et desserte

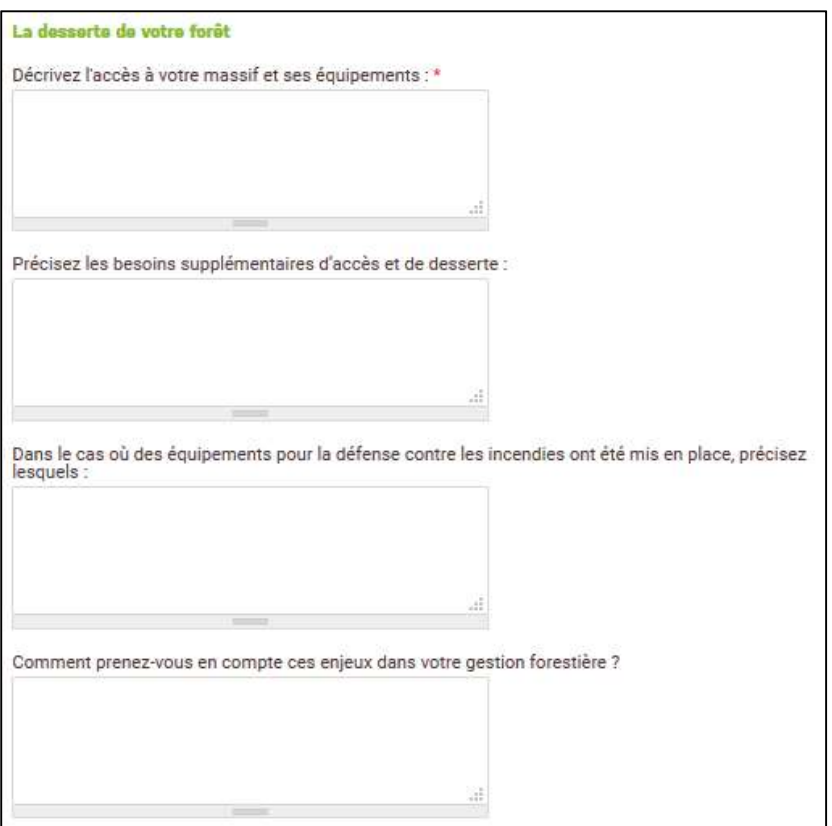

Ces éléments peuvent être renseignés librement dans des champs « texte » spécifiques.

Concernant les caractéristiques des bois, lister les essences présentes sur la forêt et indiquer lorsqu'elle est connue la répartition en % du volume entre bois d'œuvre, bois d'industrie et bois énergie ou tout autre élément sur la qualité des bois

Les facilités ou difficultés rencontrées pour la commercialisation des bois, par catégories de produits et par essences peuvent être précisées.

Les autres ressources économiques (comme la location de chasse, la cueillette…) sont également à mentionner même s'il sera possible de les préciser dans les étapes suivantes.

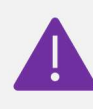

NB : ceci doit être obligatoirement renseigné dans le PSG (cf. arrêté du 19/07/2012).

Ces éléments peuvent être renseignés librement dans des champs « texte » spécifiques.

Décrivez dans cette section l'accès à la forêt et les équipements existants. Il peut être pertinent de dissocier l'accès à la forêt (voies publiques et/ou privés) et la desserte interne, notamment en identifiant les routes accessibles aux camions grumiers et les places de dépôt.

### La plupart de ces éléments doivent être reportés sur l'interface cartographique.

Les difficultés liées au milieu naturel (topographie, sols non portant, etc.) ou réglementaires (limitation de tonnage…) peuvent utilement être mentionnées.

Mentionnez également les projets d'amélioration envisagés pendant la durée d 'application du PSG.

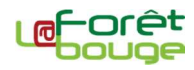

#### (3) L'interface cartographique permet de dessiner des équipements ponctuels, linéaires voire surfaciques existants.

cf. la notice sur l'utilisation de l'interface cartographique

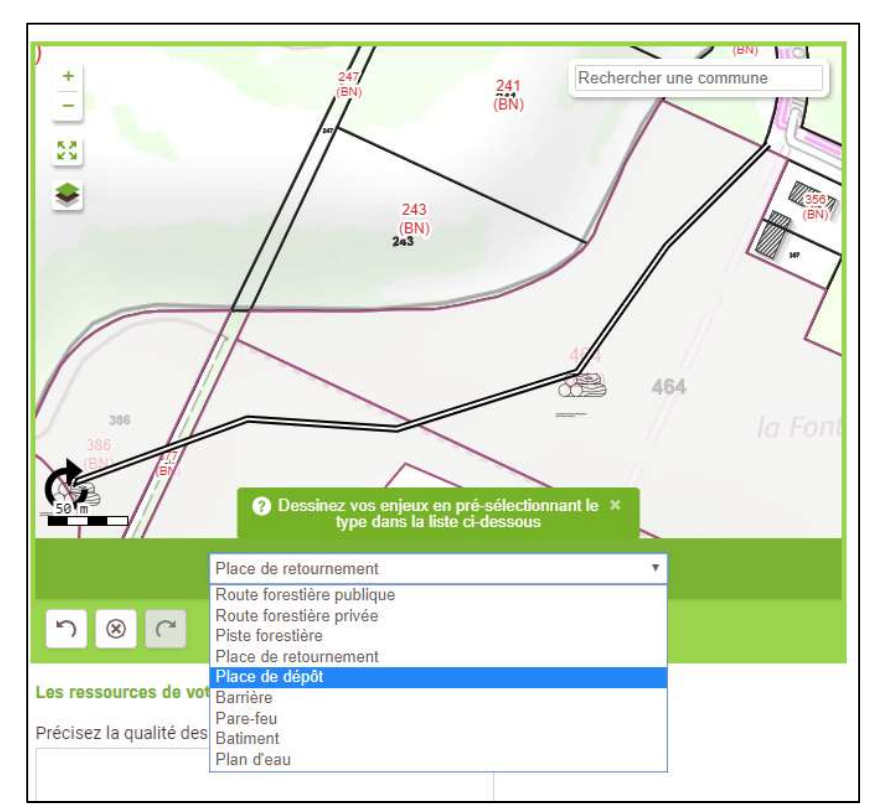

3.1. Pour les équipements linéaires (route forestière publique et privée, piste forestière, parefeu), il est nécessaire de sélectionner le type d'équipement voulu dans la liste déroulante puis de dessiner progressivement le tracé sous la forme d'une ligne brisée. Chaque clic ajoute un point d'angle. Pour finaliser le tracé, effectuez un double clic.

3.2. Pour les équipements ponctuels (place de retournement et de dépôt, barrière, bâtiment), il suffit de sélectionner le type d'équipement voulu dans la liste déroulante et d'effectuer un clic sur l'endroit où l'on souhaite le localiser.

3.3. Il est possible de dessiner une entité « surfacique » pour les plans d'eau d'une surface significative. Il faut alors sélectionner le type d'équipement « Plan d'eau » et commencer à dessiner les contours de cette entité « surfacique ». Chaque clic ajoute un angle, un double clic permet de fermer ce polygone une fois qu'il est correctement dessiné.

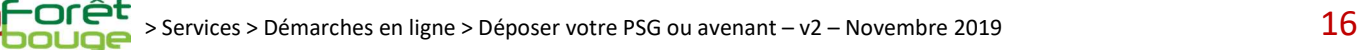

# **Enjeux environnementaux Etape 5**

# et autres enjeux réglementaires

Cette étape permet de réaliser une analyse des enjeux environnementaux de la forêt prévue par le Code forestier. Elle vise à déterminer si la forêt présente des enjeux environnementaux et règlementaires à prendre en compte dans la gestion.

Les principales réglementations liées aux enjeux environnementaux et sociaux, susceptibles d'influer sur la gestion de la propriété sont intégrées via des flux avec le Muséum National d'Histoire Naturelle. La gestion multifonctionnelle de la forêt nécessite une attention particulière aux espèces animales et végétales du milieu. Une description de l'influence de la gestion forestière envisagée, notamment vis à vis des espèces sensibles, est fortement conseillée. Si la forêt est concernée par un périmètre de captage, les parcelles cadastrales concernées pourront être indiquées. Si la forêt est concernée par un site Natura 2000, il sera précisé en fonction du type de gestion appliquée comment celle-ci s'adapte à la préservation du site, en se référant le cas échéant aux annexes vertes du SRGS.

# Si le propriétaire demande un agrément du PSG au titre des articles L122-7 et 8, la localisation précise des périmètres concernés par ces réglementations est obligatoire.

Pièces utiles : annexes vertes au SRGS ou à défaut : documents d'objectifs Natura 2000, documents d'orientation et de gestion en site naturel classé, chartes et contrats Natura 2000…

# (1) Commencez par générer les enjeux à partir des informations des zonages réglementaires déjà intégrées dans le site la Forêt bouge.

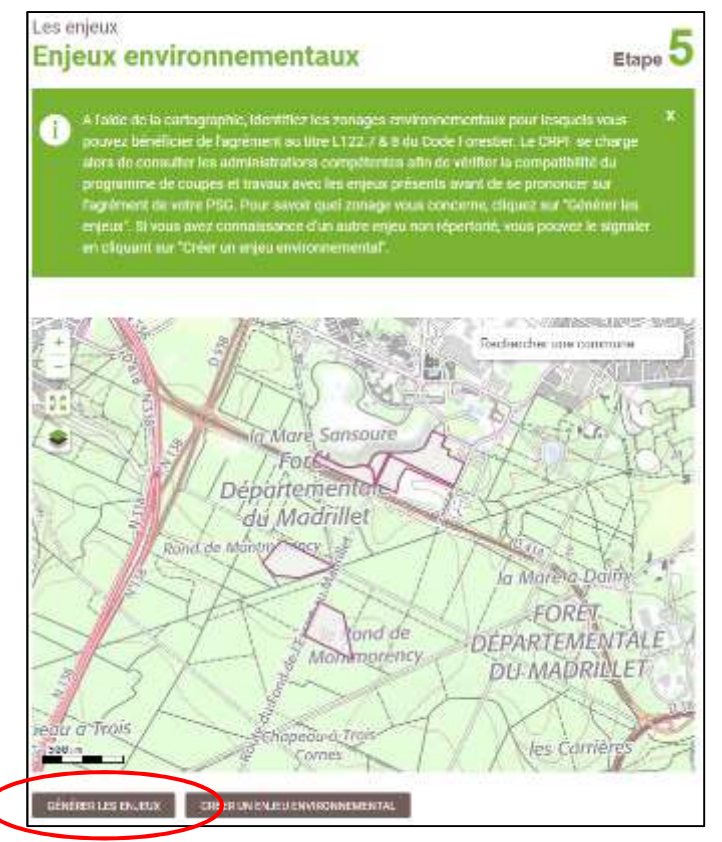

1.2. Pour déterminer si la forêt est concernée par un ou plusieurs de ces zonages, cliquez sur « Générer les enjeux ». Validez ensuite la génération automatique en cliquant sur « Continuer » dans la boîte de dialogue qui s'est affichée.

1.1. L'ensemble des parcelles saisies à l'étape 3 apparaît sur l'interface cartographique. A partir du contour de la propriété, il est possible d'interroger les données cartographiques présentes sur le site la Forêt bouge pour déterminer si la propriété est concernée par un ou plusieurs zonages réglementaires.

Les zonages concernés sont :

- les sites Natura 2000 (ZSC et ZPS) ;
- les sites classés ou inscrits au titre de la loi du 2 mai 1930 ;
- les arrêtés de protection de biotope ;
- les périmètres de protection des monuments historiques ;
- les réserves naturelles ;

les zones de protection du patrimoine architectural, urbain et paysager (ZPPAUP) ;

les zones naturelles d'intérêt écologique, floristique et faunistique (ZNIEFF) ;

les périmètres de protection de captage d'eau potable ;

les plans de prévention des risques naturels prévisibles (inondation, incendie...).

Génération automatique des enjeux environnementaux

Les enjeux environnementaux automatiques existants seront remolacés

Cette action est inéversible. CONTINUER | ANNUER

> Services > Démarches en ligne > Déposer votre PSG ou avenant – v2 – Novembre 2019  $17$ 

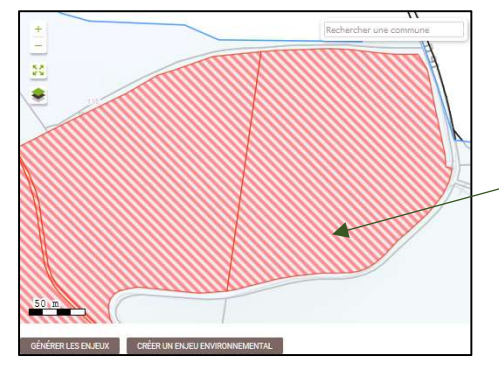

Après interrogation des couches, l'interface cartographique ainsi que le tableau récapitulatif situé sous cette dernière sont mis à jour. Les parcelles concernées par un zonage apparaissent en hachuré rouge. Pensez à bien passer en revue les différents onglets du tableau récapitulatif sous l'interface cartographique !

Il est possible que tous les zonages ne soient pas directement intégrés dans l'outil La Forêt bouge. Si vous avez connaissance d'un zonage réglementaire sur tout ou partie de votre forêt et qu'il n'apparaît pas, vous devrez le renseigner manuellement.

#### Le tableau présente 4 onglets :

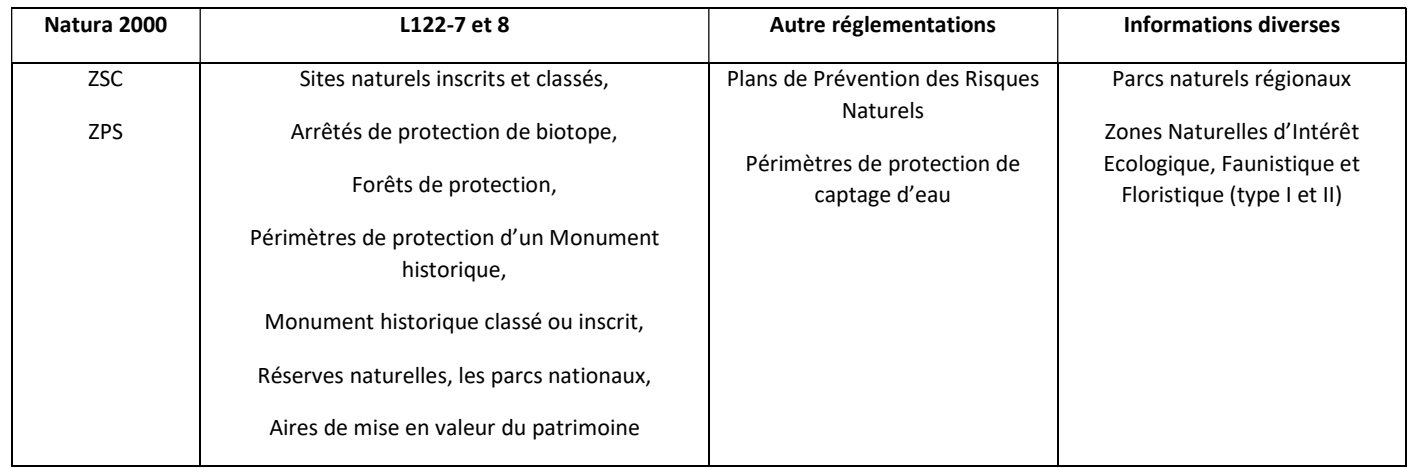

1.3. Si la forêt n'est concernée par aucune réglementation de l'onglet sélectionné, la mention « Aucun Enjeu Environnemental » apparaît.

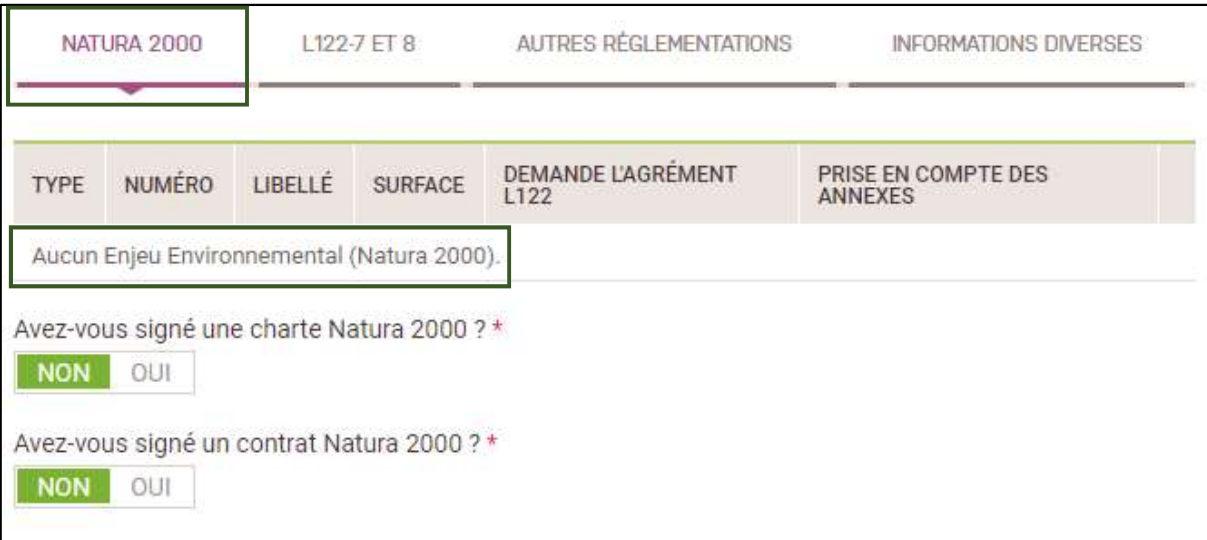

1.4. Dans le cas contraire, les renseignements liés au type de zonage ainsi que la surface d'emprise sur la propriété sont mentionnés.

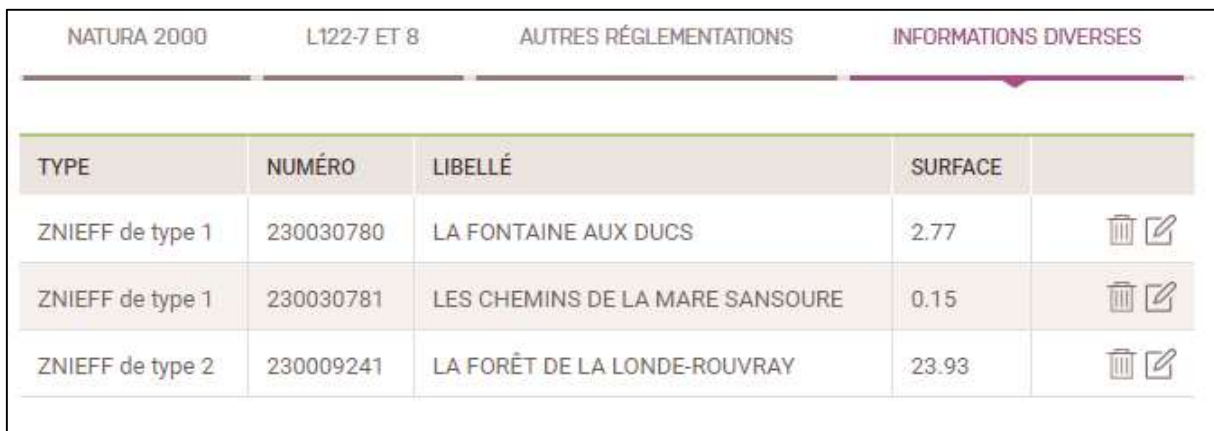

### (2) Ajouter manuellement un zonage environnemental

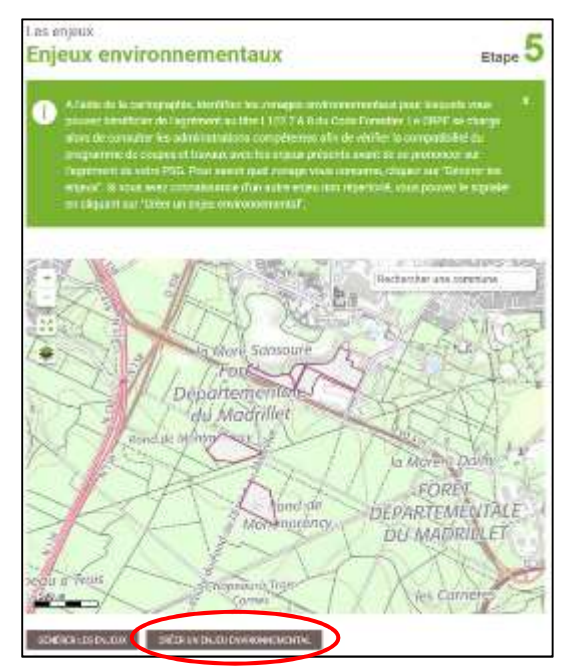

Il est possible d'ajouter manuellement un zonage environnemental non intégré dans le site la Forêt bouge. Dans ce cas, il faut disposer des éléments suivants :

- du contour du zonage, notamment son emprise par rapport à la propriété ; - de ses principales caractéristiques : type de zonage, n° d'identification et intitulé.

2.1. Dans un premier temps, dessinez l'emprise du zonage sur les parcelles incluses dans le PSG grâce à l'interface cartographique.

#### 2.2. Complétez ensuite les caractéristiques du zonage :

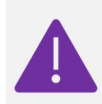

Catégorie du zonage : il faut commencer à taper le nom du type de zonage pour que le menu de recherche fasse des propositions de champ.

- le n° d'identification du zonage ;
- le libellé du zonage (par ex : Périmètre de visibilité MH du Château de …)

La surface de la forêt concernée par le zonage dessiné est automatiquement calculée.

2.3. Une fois la fiche de renseignements d'un enjeu environnemental saisie :

- Cliquez sur « Enregistrer et ajouter un zonage » si vous devez saisir un autre enjeu environnemental à intégrer dans le Plan Simple de Gestion ;
- Cliquez sur « Terminer la saisie des zonages » pour valider la saisie. Vous reviendrez à la page d'accueil de l'étape 5.

# (3) Un tableau récapitulatif présente les différents enjeux environnementaux concernant le Plan Simple de Gestion.

Vous avez la possibilité de modifier des fiches de renseignements déjà saisies en cliquant sur l'icône « crayon » ou de les supprimer en cliquant sur l'icône « poubelle ». Pour chaque enjeu, veillez bien à répondre aux questions concernant l'agrément L122-7 et 8 et la prise en compte des annexes vertes, si elles existent.

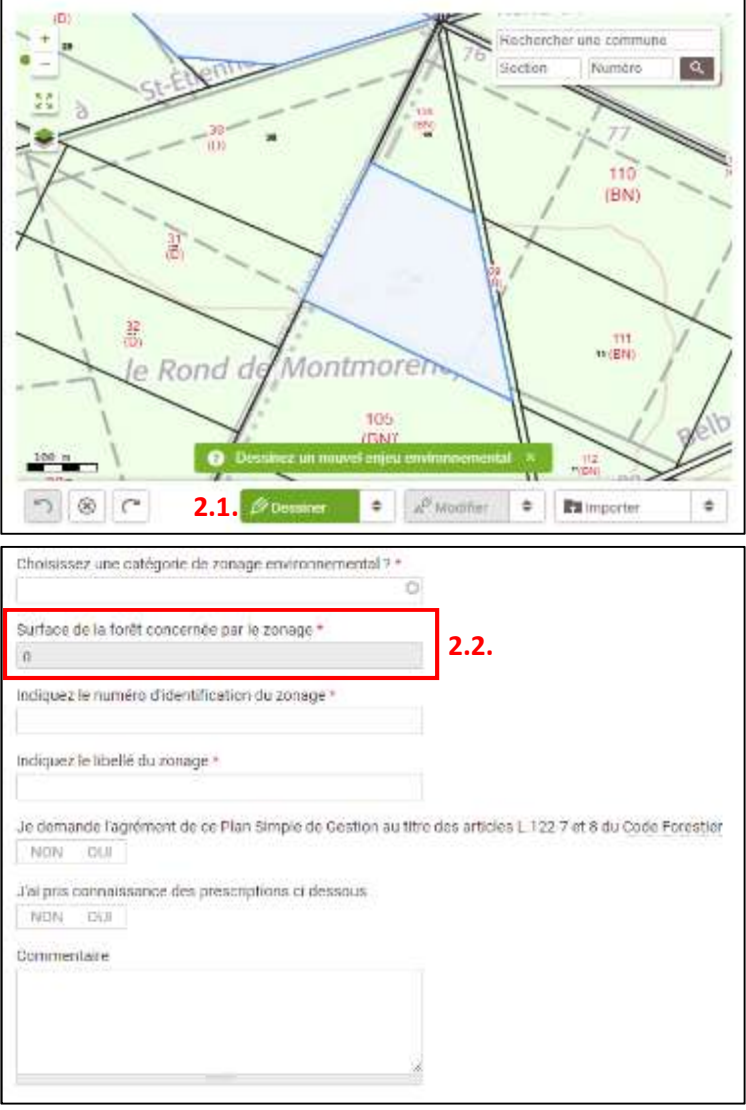

En l'absence de prescriptions environnementales, répondez quand même oui pour éviter d'être bloqués à l'étape 5 !

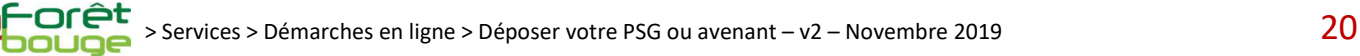

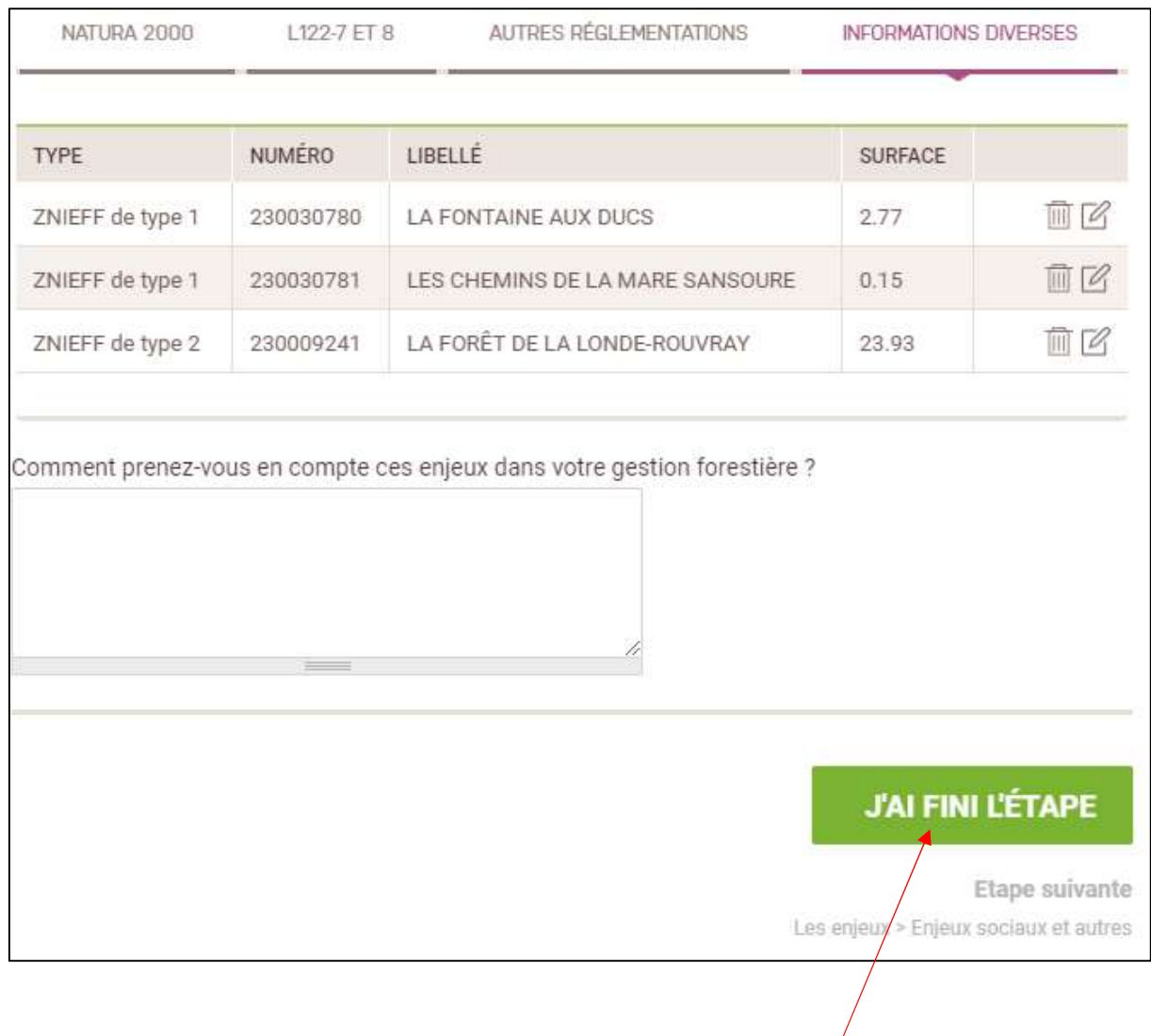

(4) Une fois l'ensemble des enjeux environnementaux saisis, validez la saisie en cliquant sur « J'ai fini l'étape ».

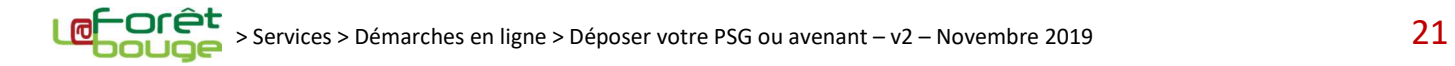

Cette étape permet de réaliser la brève analyse des autres enjeux sociaux de la forêt, prévue par le Code forestier. L'analyse vise à apprécier le rôle joué par la forêt dans les domaines du tourisme, des loisirs et de diverses autres activités humaines. Concernant :

- Les conventions d'ouverture au public : préciser les parties prenantes (associations, collectivités…), l'objet et la durée de la convention, en indiquant si celle-ci concerne la forêt en elle-même ou seulement des chemins. Lorsque le propriétaire a signé une convention d'ouverture au public de sa forêt avec une collectivité publique, cette dernière doit être jointe au PSG ;

- La fréquentation du public : indiquer le type de fréquentation (randonnée, promenade, cueillette, cavaliers, VTT...) et, lorsqu'il est déterminant, le motif de cette fréquentation (site connu, point de vue, proximité urbaine, chemin de randonnée très utilisé...) en précisant si celle-ci est voulue ou subie. Indiquer son intensité (régulière, occasionnelle...) et les conséquences qu'elle peut entraîner sur la gestion de la forêt.

- Les itinéraires de randonnée existants : signaler la présence d'itinéraires balisés.

D'autres enjeux sociaux impactant la gestion forestière peuvent être mentionnés : accueil scolaire, réinsertion sociale, source d'activité pour la population locale (bois de chauffage, pâturage…).

Pièces utiles : convention d'ouverture au public prévue à l'article L122-9 du Code forestier.

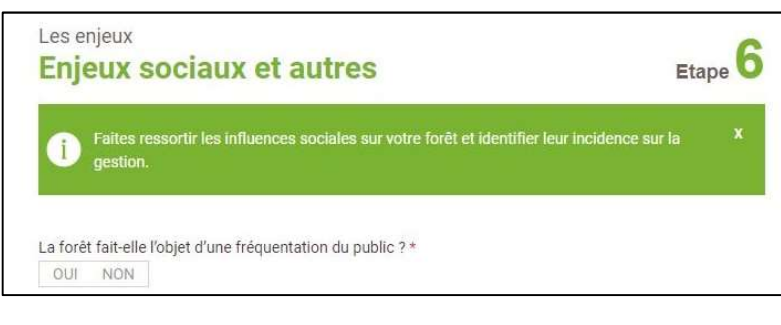

# (1) Indiquez simplement si votre forêt fait l'objet d'une fréquentation du public.

En répondant OUI, vous pourrez indiquer la nature de cette fréquentation et son importance dans un champ texte qui s'ouvrira juste en-dessous.

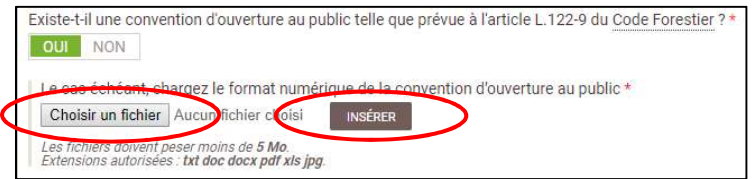

(2) Indiquez ensuite s'il existe une convention d'ouverture au public telle que prévue à l'article L122-9 du Code forestier.

2.1. Si la réponse est positive, il est nécessaire de fournir cette convention. Cliquez alors sur « Choisir un fichier » pour accéder au contenu de votre ordinateur et sélectionner le fichier correspondant (formats autorisés : txt /docx/ pdf/xls/jpg mais pas plus de 5 Mo).

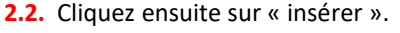

(3) Finalisez l'étape en saisissant la manière dont vous prenez en compte les enjeux décrits précédemment dans la gestion forestière.

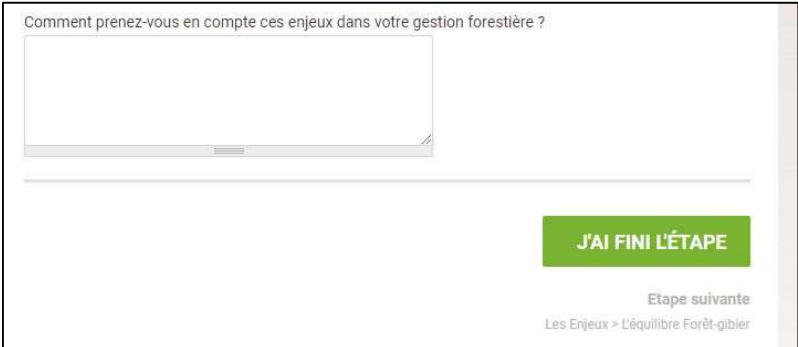

(4) Une fois l'ensemble des renseignements saisis, validez l'étape en cliquant sur « J'ai fini l'étape ».

Cette étape vise à analyser l'équilibre sylvo-cynégétique de la forêt en donnant les informations concernant l'exercice de la chasse et l'état de la pression du gibier sur la propriété, puis en exprimant les évolutions souhaitées dans la gestion du gibier (plan de chasse) à cet égard.

L'équilibre sylvo-cynégétique consiste à rendre compatibles la présence d'une faune sauvage riche et variée et la pérennité et la rentabilité de l'activité sylvicole permettant la production de bois. Il vise donc à permettre la régénération des peuplements forestiers dans des conditions économiques satisfaisantes pour le propriétaire, c'està-dire en réservant l'utilisation de protections contre le gibier aux seules situations exceptionnelles.

Le plan de chasse est l'outil essentiel pour atteindre l'équilibre recherché. Il importe donc de préciser si un plan de chasse existe sur la propriété et si le propriétaire en a la maîtrise (ce qui peut ne pas être le cas si la propriété est incluse dans une ACCA ou si la chasse est louée, entre autres). Il est nécessaire d'indiquer les espèces de gibier soumises au plan de chasse : qu'il s'agisse du grand gibier ou des autres espèces pouvant en faire l'objet. Il convient également de faire un état des dégâts constatés sur la propriété à la rédaction du PSG : type et quantités. Les surfaces permettant l'alimentation du gibier (aires de gagnage) sont également importantes.

Pièces utiles : Plan de chasse sur les 3 dernières années (demandes, attributions, réalisation), bail de chasse.

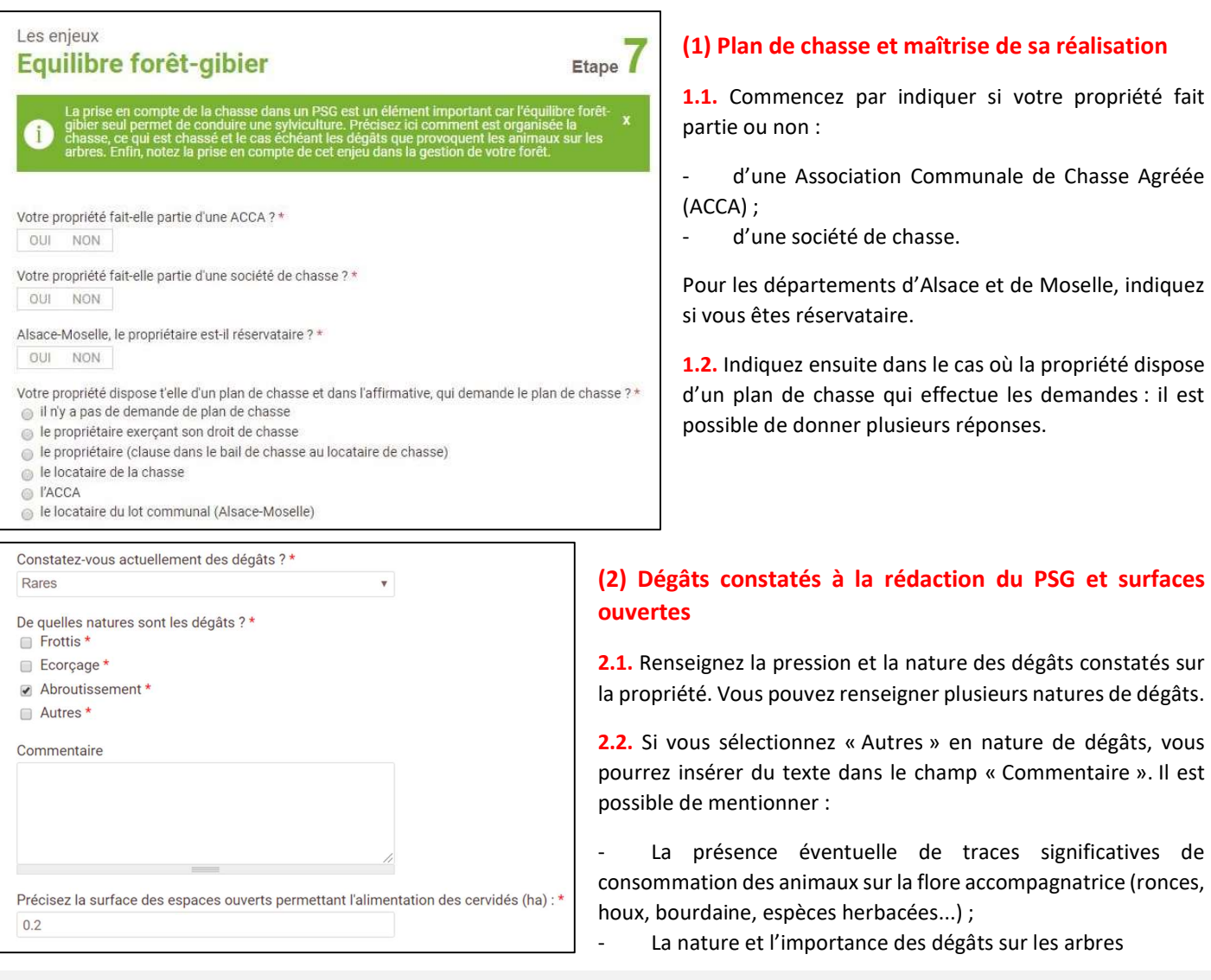

Il n'y aura aucune nature de dégâts à renseigner si la réponse à la question « Constatez-vous actuellement des dégâts ? » est « Aucun ».

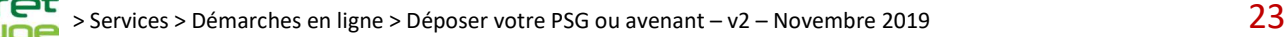

### (4) Evolution souhaitable des prélèvements

A minima pour chaque espèce soumise à un plan de chasse, indiquez la tendance des prélèvements souhaitée au cours du PSG, notamment en fonction des dégâts constatés et du programme de renouvellement envisagé.

Sélectionnez en premier lieu l'espèce concernée parmi la liste suivante : Cerf, Chamois, Chevreuil, Daim, Isard, Lièvre, Mouflon et Sanglier.

Pour ajouter une espèce, cliquez sur « Ajouter une espèce de gibier » et répétez l'opération sur le nouvel onglet apparu.

Cerf

Chevreuil

Augmentation

Evolution souhaitable des prélèvements

Evolution souhaitable des prélèvements Chevreuil

Sanglier

diquez la tendance souhaitée du plan de chasse pour la durée du PSG

Choisissez une espèce inscrite au plan de chasse \*

Espèce gibie

# (5) Indiquez ensuite la tendance souhaitée parmi : Augmentation, Diminution et Stabilité.

Vous pouvez supprimer un onglet déjà saisi en le sélectionnant puis en cliquant sur « Retirer ».

#### (6) Conséquences sur la gestion forestière

Indiquez enfin les conséquences de la pression du gibier sur la gestion forestière et plus particulièrement, les mesures de prévention et de protections envisagées contre les dégâts de gibier.

Précisez :

- Le prélèvement du plan de chasse actuel et l'évolution souhaitable des prélèvements : si la propriété fait l'objet d'un plan de chasse, vous pouvez préciser le nombre de bracelets attribués les dernières années et le taux de réalisation ;
- **m** RETIRER Précisez les conséquences sur la gestion forestière et les mesures de prévention et de protections<br>envisagées contre les dégâts : **J'AI FINI L'ETAPE**

# L'évolution prévisible de la sensibilité des peuplements : cette évolution est le résultat de la comparaison entre les surfaces actuelles de peuplements susceptibles d'être endommagés par le gibier (notamment jeunes plantations ou régénérations naturelles) et les surfaces à renouveler durant le programme de gestion, qui deviendront sensibles. Cette évolution s'apprécie sur la durée d'application du Plan Simple de Gestion ;

A titre d'exemple, il peut être utile de préciser si le recours à la protection est indispensable lors des plantations, si la régénération naturelle est systématiquement abroutie…

(7) Une fois l'ensemble des renseignements saisis, validez la saisie en cliquant sur « J'ai fini l'étape ».

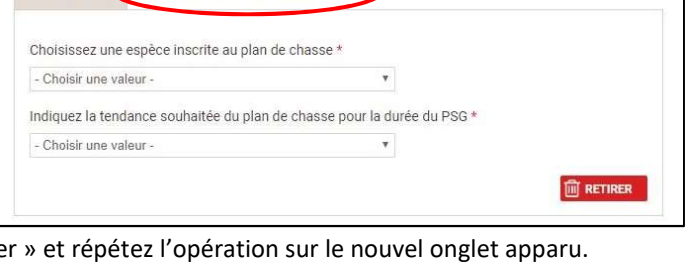

Ajouter une espèce de gibier

 $\bullet$ 

¥

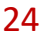

Etape suivante

Données techniques > Gestion antérieure et objectif

# Cette étape permet de procéder à l'analyse de l'application du PSG précédent (si renouvellement de PSG) et de renseigner les objectifs assignés à la forêt.

Lorsqu'il s'agit d'un renouvellement de PSG, donnez ici une appréciation sur le déroulement du programme de gestion précédent. Il ne s'agit pas de rédiger un bilan fastidieux et très détaillé. Toutefois, il est obligatoire de préciser les coupes et travaux prévus au PSG précédent mais qui n'ont pas été réalisés (cf. arrêté du 19/07/12).

Analysez les causes de non - réalisation des prévisions, ce qui permettra d'ajuster les prévisions dans le nouveau plan simple de gestion. La surface mise en régénération ou plantation pendant le PSG peut être précisée et détaillée.

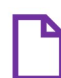

# Pièces utiles : PSG précédent le cas échéant

# (1) Analyse de l'application du PSG précédent (le cas échéant)

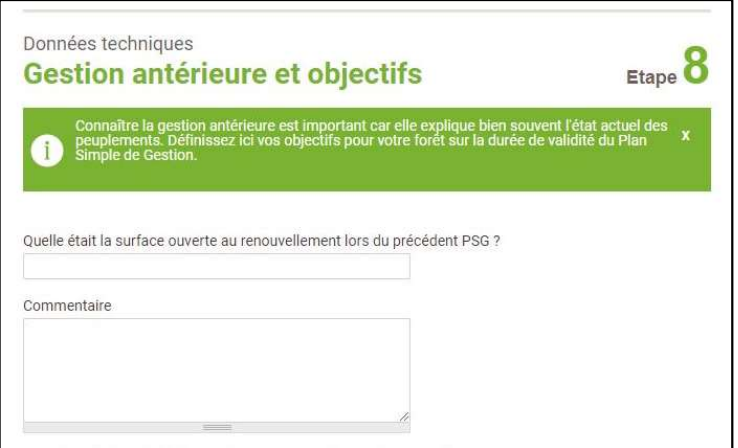

Un commentaire permet d'indiquer de manière libre tout élément jugé utile dans la cadre de la brève analyse de l'application du PSG précédent.

Pourront notamment y être mentionnées les éventuelles modifications de surface, les perturbations occasionnées par des évènements climatiques ou sanitaires, par exemple.

Mentionner ici, lorsqu'ils sont connus, les évènements principaux qui peuvent expliquer l'état actuel de la forêt.

Si vous êtes en train de saisir un PSG de 1ère génération, précisez-le dans la partie « Commentaire ».

# (2) Devront ensuite être obligatoirement mentionnés les coupes et travaux prévus mais non réalisés dans le cadre du PSG précédent. Par extension, on considérera que toutes les autres interventions ont été réalisées conformément au prévisionnel.

2.1. Pour chaque intervention (coupes et travaux) prévue au PSG précédent mais non réalisée, précisez :

- le numéro complet (xx-xxxx-x) du précédent PSG ;
- l'année prévue pour l'intervention ;
- la (ou les) parcelle(s) forestière(s) concernée(s) ;
- le type d'intervention initialement prévue (éclaircie, coupe de taillis, etc.).

2.2. Une zone de commentaire libre vous permet d'apporter les précisions qui vous semblent utiles.

2.3. Il est également obligatoire de renseigner les coupes dérogatoires, d'urgence ou les avenants au PSG antérieur. Préciser dans ce cas la nature particulière de cette coupe dans la partie commentaire.

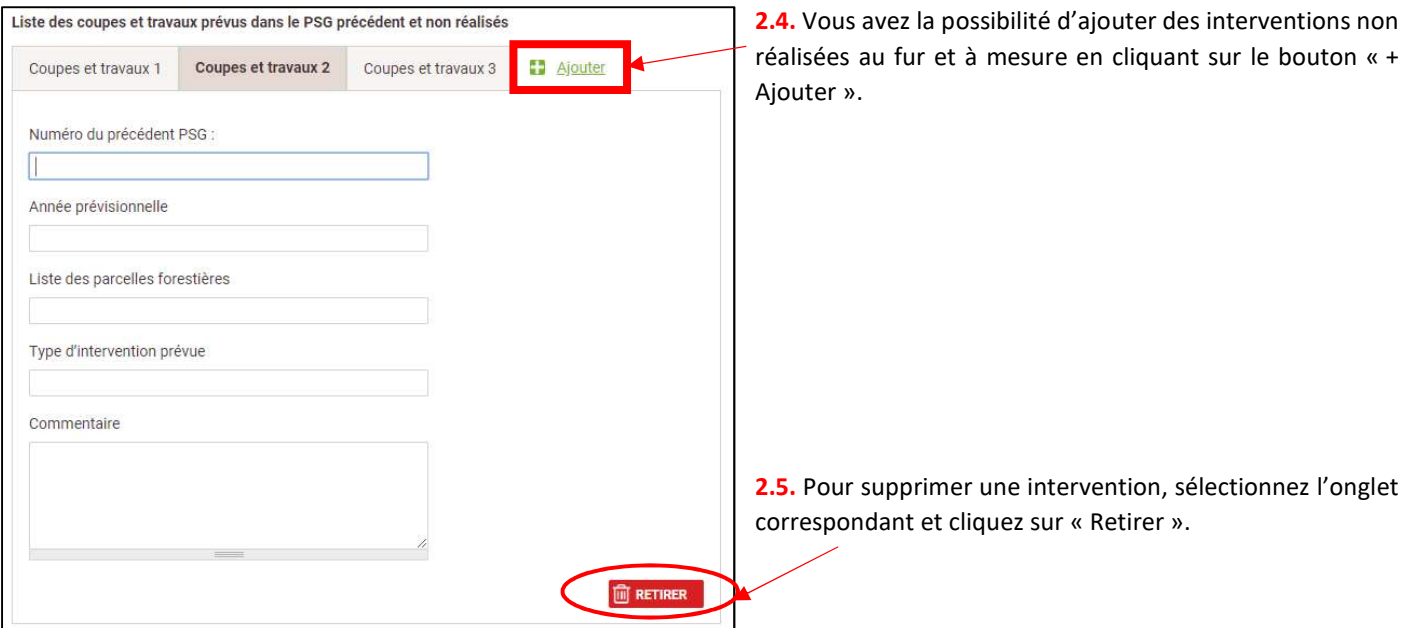

#### (3) Choix des objectifs généraux pour la forêt

Il est nécessaire de renseigner, par ordre de priorité, le choix du ou des objectifs du Plan Simple de Gestion. Ils ont été regroupés en 5 rubriques : Production de bois, Chasse, Protection-Biodiversité, Accueil du public et Autre.

Cliquez sur le « + » ou le « - » pour faire passer  $-\odot$ les objectifs d'une colonne à l'autre. Un champ commentaire est à disposition pour justifier les objectifs du propriétaire ou apporter tout renseignement complémentaire.

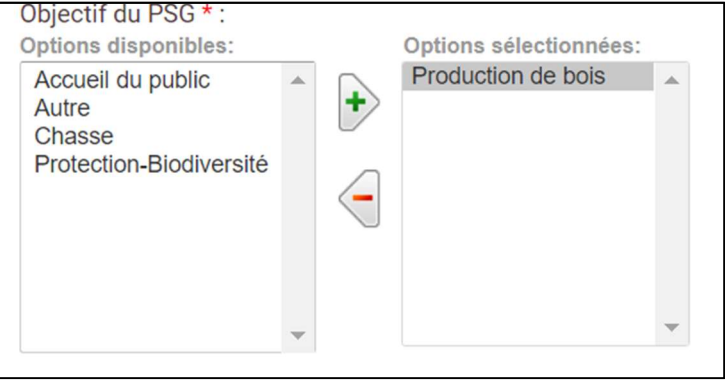

#### (4) Description du milieu naturel

Ce champ texte sans aucune restriction permet de présenter les caractéristiques du milieu naturel, notamment les facteurs physiques et climatiques qui influencent la gestion forestière. La topographie, le climat, les stations, les aléas naturels y seront utilement développés.

Il est plus que souhaitable de développer cette partie : l'étude des facteurs physiques et climatiques est la base permettant de définir la sylviculture qui sera appliquée dans votre forêt. La connaissance des potentialités stationnelles et de l'adaptation des essences est essentielle !

(5) Une fois l'ensemble des renseignements saisis, validez l'étape en cliquant sur « J'ai fini l'étape ».

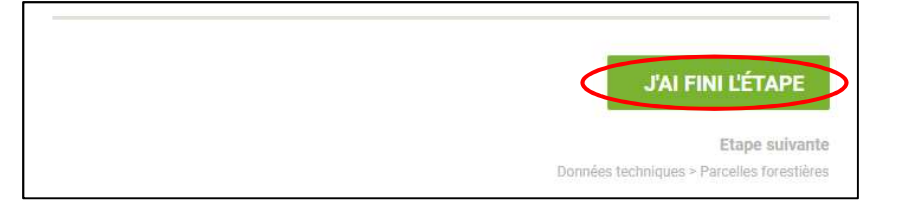

# **Parcellaire forestier Etape 9**

# Cette étape permet de déterminer le sous-parcellaire forestier qui servira de référence dans le PSG pour situer géographiquement les peuplements forestiers et les interventions de gestion associées.

Par sous-parcelle forestière, on entend le regroupement d'une ou plusieurs parcelles (ou partie de parcelles) cadastrales contiguës qui constituent une unité de peuplement et de gestion cohérente. La création d'un sous-parcellaire forestier est utile en particulier lorsque le parcellaire cadastral n'est pas adapté à la gestion (très grandes parcelles cadastrales ou à l'inverse morcellement très important). Les sous-parcelles forestières doivent :

- Sur le terrain : si possible, posséder des limites matérialisées (route, layon, fossé, talus...) et être toujours desservies par un chemin d'exploitation ;
- Pour être intégrable dans la saisie en ligne d'un PSG sur la Forêt bouge : comporter un peuplements constituant un ensemble de gestion homogène (où est prévu un seul type d'intervention et un objectif sylvicole précis) ;

Cette conception de la sous-parcelle forestière (bien différente de l'unité de gestion conventionnelle) à l'étape 9 est importante, car à l'étape 10 il ne sera pas possible de redessiner un contour à cheval sur plusieurs parcelles forestières pour appliquer une intervention.

Dans le cas des PSG collectifs, il n'est pas possible de créer une parcelle forestière à cheval sur plusieurs propriétés juridiques différentes.

Les limites de parcelles forestières peuvent être directement dessinées sur l'interface cartographique ou bien correspondre aux limites cadastrales.

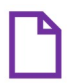

Pièces utiles : cartographie des peuplements du PSG antérieur et historique de gestion, photographies aériennes, relevés dendrométriques de terrain.

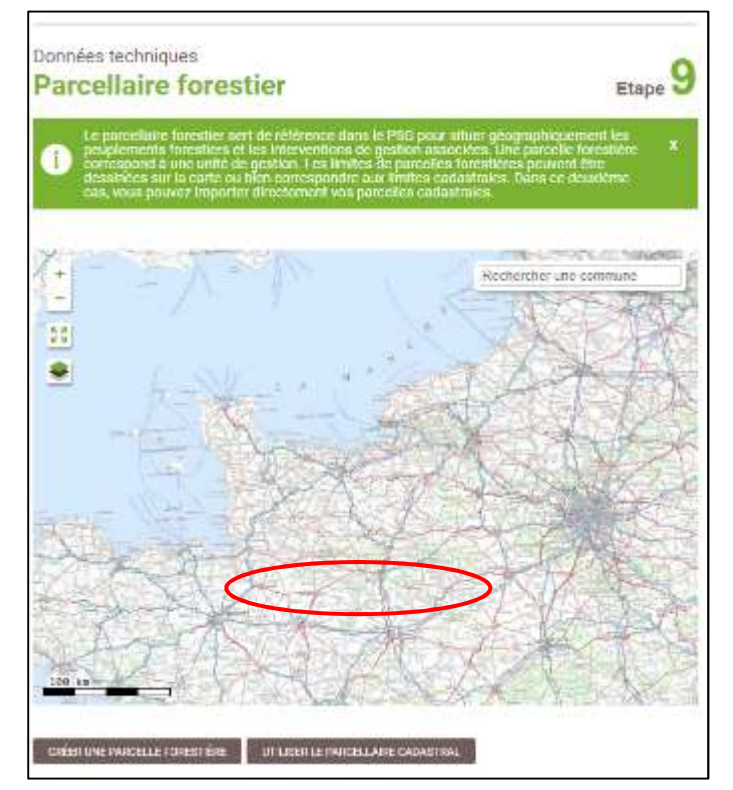

# (1) Utiliser le parcellaire cadastral

Cette option n'est à utiliser que si les limites des peuplements correspondent exactement aux limites cadastrales. Dans la pratique, ce cas ne se rencontre que très rarement.

1.1. Cliquez sur le bouton « Utiliser le parcellaire cadastral » situé sous l'interface cartographique.

1.2. Un message d'avertissement apparaît alors : si vous aviez déjà commencé à dessiner le sous-parcellaire forestier à la main, le fait d'utiliser le parcellaire cadastral va effacer ces saisies antérieures.

1.3. L'outil cartographique générera alors la création automatique d'une sous-parcelle forestière par parcelle cadastrale (ou partie de parcelle cadastrale si cette dernière a été découpée à l'étape 3). La répartition par propriété juridique (le cas échéant), l'intégration du n° de sous-parcelle forestière et la surface correspondante sont renseignées automatiquement. La surface est calculée via l'outil cartographique, cela peut donc entraîner une légère différence avec la surface du parcellaire cadastral renseignée à l'étape 3.

Dans l'exemple ci-contre, 4 parcelles cadastrales avaient été renseignées à l'étape 3 : chaque parcelle cadastrale correspond désormais à une parcelle forestière.

1.4. Il est possible de modifier les renseignements sur une parcelle forestière en cliquant sur l'icône « Crayon » ou de la supprimer en cliquant sur l'icône « Poubelle ».

La fiche « Parcelle forestière » correspondante apparaît alors et permet de modifier les caractéristiques de la parcelle, surtout son contour géographique.

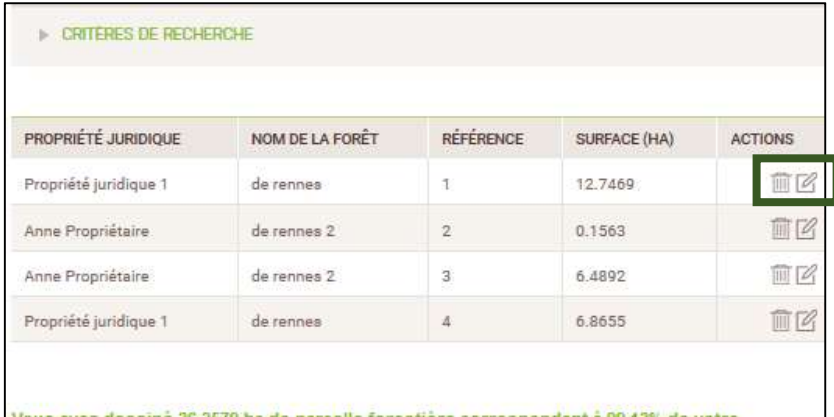

Vous avez dessiné 26.2579 ha de parcelle forestière correspondant à 99.12% de votre parcellaire cadastrale total.

Une modification du contour géographique d'une sous-parcelle forestière entraîne une modification de sa surface. Cela peut, à terme, générer quelques trous/artéfacts impliquant que seul une partie du parcellaire cadastral est dessiné. L'étape 9 pourra être validée tant qu'au moins 99% du parcellaire cadastral est dessiné ou sélectionné pour le sousparcellaire forestier.

#### (2) Création d'une parcelle forestière

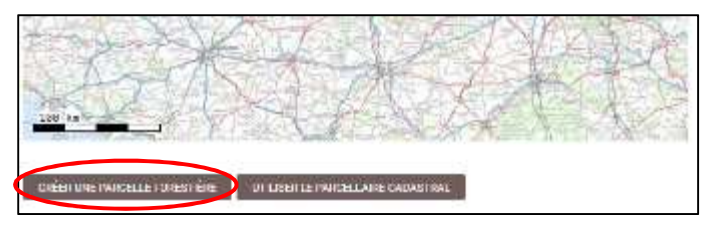

Cette option permet de délimiter manuellement les sousparcelles forestières grâce à l'interface cartographique.

2.1. Cliquez sur le bouton « Créer une parcelle forestière ».

2.2. Un formulaire parcelle forestière apparaît alors. L'interface cartographique est automatiquement centrée sur la propriété dont les contours cadastraux sont matérialisés en violet.

2.3. Utilisez l'interface cartographique afin de dessiner et/ou sélectionner la parcelle forestière (cf. la notice d'utilisation de l'interface cartographique). Une parcelle forestière peut correspondre :

- A une ou plusieurs parcelles cadastrales ;
- A une ou plusieurs parties d'une ou plusieurs parcelles cadastrales.

Les renseignements suivants sont à fournir :

- Nom de la forêt et de la propriété juridique (à sélectionner dans un menu déroulant) ;
- Numéro de la parcelle forestière ;
- Référence de la sous-parcelle (Sous Numéro, le cas échéant).

### La surface de la parcelle est calculée directement par l'outil cartographique, vous ne pouvez pas la modifier.

2.4. Pour intégrer la parcelle forestière dans le PSG :

- Cliquez sur « Enregistrer et ajouter une parcelle forestière » si vous devez intégrer une autre parcelle dans le Plan Simple de Gestion ;
- Cliquez « Terminer la saisie des parcelles forestières » lorsque vous avez saisi toutes vos sous-parcelles forestières et que vous souhaitez retourner à la page d'accueil de l'étape 9.

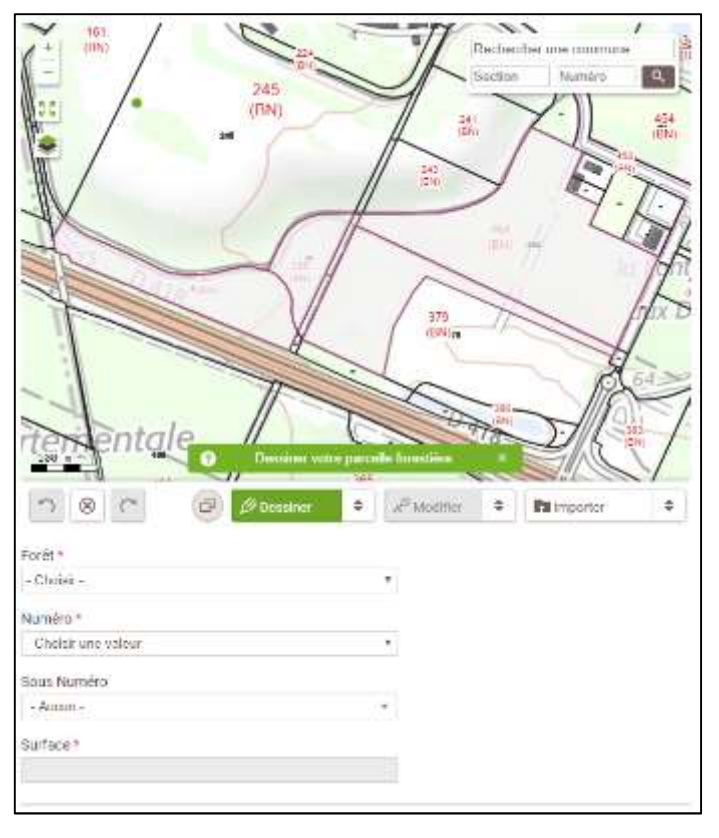

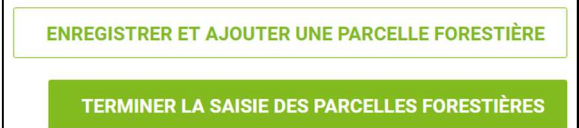

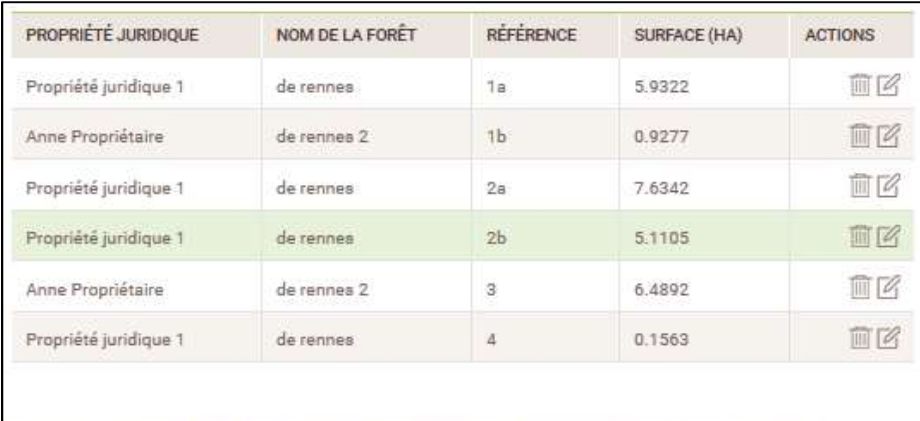

2.5. Vous avez la possibilité de modifier les renseignements sur une parcelle forestière en cliquant sur l'icône « Crayon » ou de la supprimer en cliquant sur l'icône « Poubelle ».

2.6. Une fois l'ensemble des parcelles forestières saisies, cliquez sur « J'ai fini l'étape ».

Vous avez dessiné 26.2501 ha de parcelle forestière correspondant à 99.09% de votre parcellaire cadastrale total.

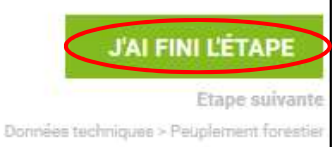

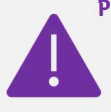

Pour pouvoir valider l'étape 9 et passer à l'étape 10, il est nécessaire que la surface totale des parcelles forestières dessinées corresponde à la surface totale de la propriété définie à partir des surfaces cadastrales déclarées à l'étape 3. En cas d'écart de surface trop important, un message d'erreur apparaîtra. Le seuil de tolérance est fixé à un écart maximum de plus ou moins 1%.

# Cette étape permet de décrire les peuplements forestiers de la propriété et de les rattacher aux sous-parcelles forestières définies dans l'étape précédente.

Un type de peuplement regroupe des zones géographiques de la forêt (appelées unités de peuplement) qui ont des caractéristiques communes concernant le régime (futaie, taillis, mélange futaie - taillis…), la composition en essences ou d'autres paramètres tels que l'âge des arbres, leur grosseur ou encore la densité (ou la surface terrière).

La description des peuplements doit être conforme au Schéma Régional de Gestion Sylvicole (SRGS) applicable sur la région concernée ! Il est disponible auprès de votre CRPF et sur son site internet.

Pièces utiles : cartographie des peuplements du PSG antérieur et historique de gestion (le cas échéant), SRGS, photographies aériennes, relevés dendrométriques de terrain.

# (1) Créer un peuplement forestier

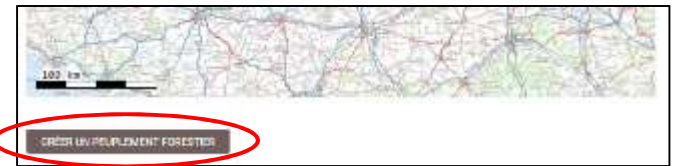

1.1. Cliquez sur le bouton « Créer un peuplement forestier » situé sous l'interface cartographique

1.2. Un formulaire peuplement apparaît alors. L'interface cartographique est automatiquement centrée sur la propriété.

Utilisez l'interface cartographique pour sélectionner une (ou plusieurs sous-parcelle(s) forestière(s). Pour cela :

- Assurez-vous que l'outil « Sélectionner des parcelles forestières » est activé : le bouton correspondant situé sous l'interface doit apparaître en surbrillance verte ;
- Cliquez ensuite sur la ou les parcelle(s) concernée(s) par le peuplement forestier que vous souhaitez créer : cette (ces) dernière(s) apparait (apparaissent) en surbrillance orange (voir ci-contre).

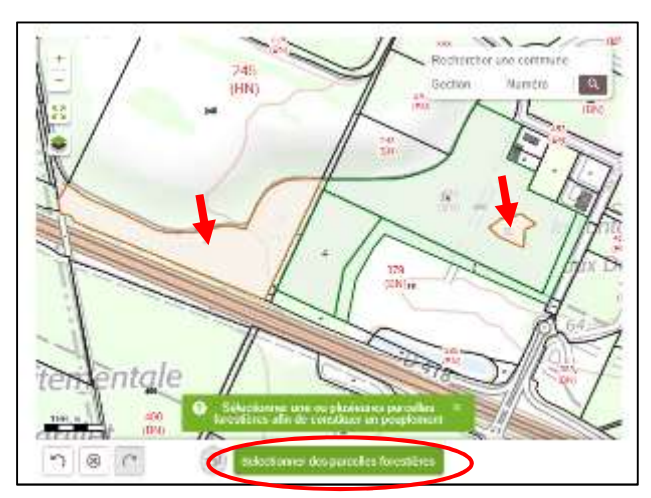

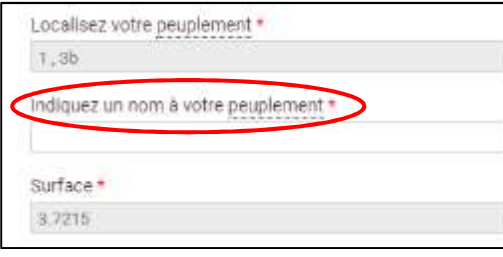

1.3. Une fois la (les) parcelle(s) sélectionnée(s), vous devez attribuer un nom à votre peuplement. Ce nom doit être pour vous le plus explicite possible.

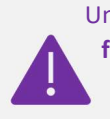

Un nom de peuplement ne peut être utilisé qu'une seule et unique fois. Par exemple si vous avez deux futaies régulières de chêne mais avec des rotations d'éclaircies différentes vous devrez créer deux peuplements distincts avec deux noms différents.

La localisation du peuplement (références des parcelles forestières préalablement saisies à l'étape 9) et la surface (sommée s'il y a plusieurs sous-parcelles forestières) sont renseignées automatiquement.

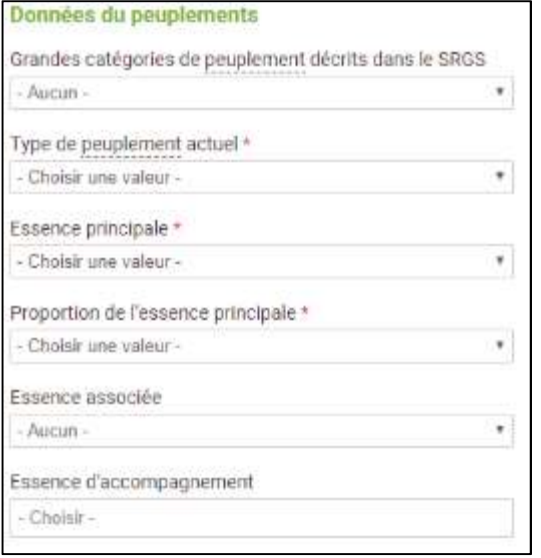

# (2) Renseignez ensuite les données du peuplement à partir des menus déroulants.

En fonction des renseignements saisis, des informations complémentaires pourront vous être demandées. Par exemple, si vous indiquez une « Essence associée », il sera obligatoire d'indiquer sa proportion dans le peuplement.

Il est possible d'ajouter plusieurs essences d'accompagnement. Cliquez dans le champ « Choisir » puis sélectionnez l'essence dans le menu déroulant. Il est possible de désélectionner une essence en cliquant sur l'icône « X » qui apparaît après son intitulé. Feuillus précieux X

Fournir ensuite la description détaillée du peuplement. Les critères dendrométriques recommandés, intéressants ou accessoires sont variables en fonction du type de peuplement actuel renseigné. Ces informations sont fortement souhaitables bien que non obligatoires. Vérifier dans votre SRGS quels éléments le CRPF souhaite avoir concernant vos peuplements.

# Exemples de critères dendrométriques recommandés pour une futaie régulière jeune (à gauche) et un mélange futaietaillis (à droite) :

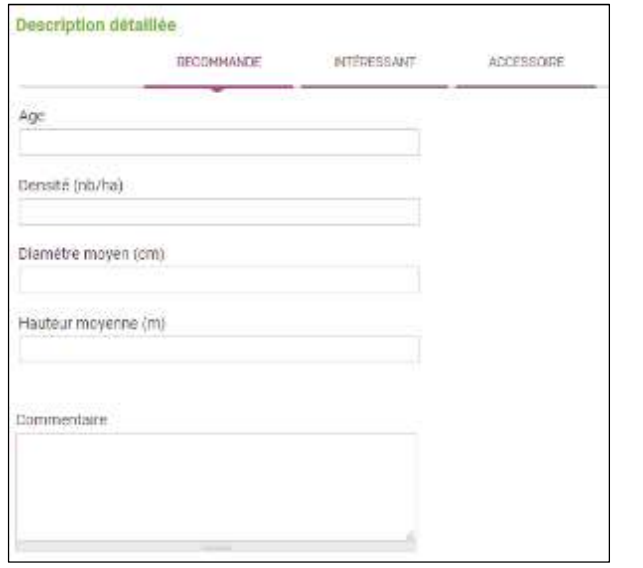

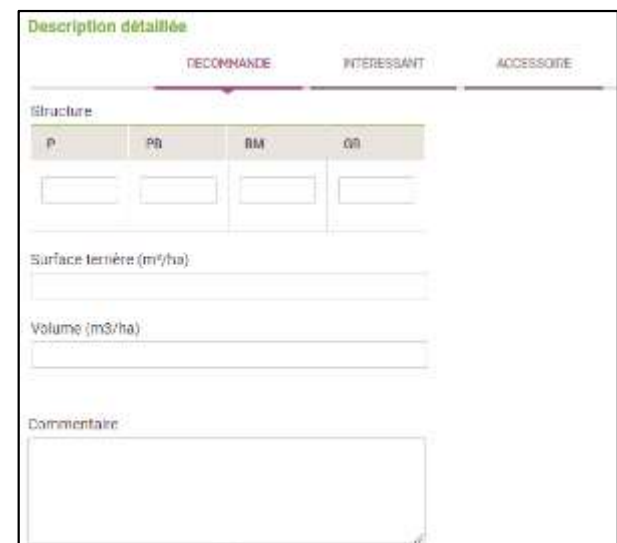

### (3) Affecter une légende à votre peuplement forestier

Après avoir caractérisé une partie de son peuplement, il est nécessaire de lui affecter une légende afin qu'il soit convenablement représenté sur le plan particulier (étape 12). Vous avez la possibilité de le faire à partir de l'interface suivante :

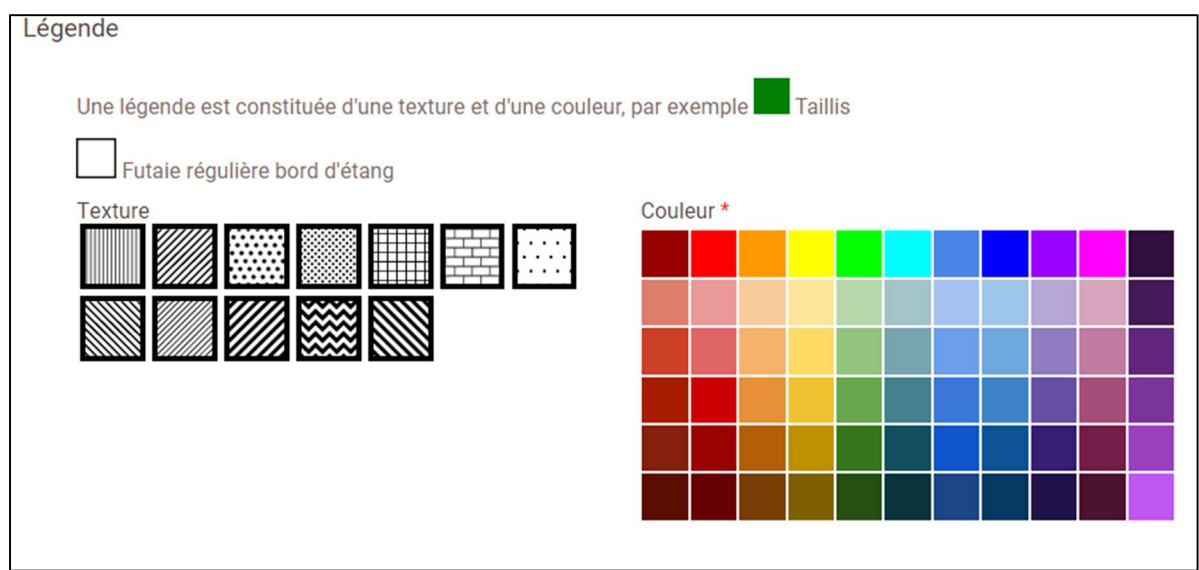

3.1. Il faut d'abord choisir un figuré dans le panel de texture. Il est globalement admis que les textures illustrent plutôt les types de peuplements. Par exemple, les futaies régulières sont hachurées en vertical quand les futaies irrégulières sont représentées par des quadrillages.

3.2. Il faut ensuite choisir une couleur dans la palette proposée. Il est globalement admis que les peuplements feuillus sont représentés dans les tons bleus, les peuplements résineux dans les tons rouges et les peuplements mélangés dans les tons violets.

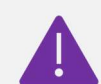

Un peuplement doit forcément être représenté par une association texture + couleur. Dans le cas contraire, vous ne pourrez valider votre formulaire de saisie. Également, une association en pourra être utilisée qu'une seule et une unique fois car elle correspond à un nom unique de peuplement. Ainsi, pour deux peuplements distincts mais néanmoins proche en termes de structure ou d'essences, il faudra faire varier un des deux paramètres : une couleur moins saturée

ou un figuré moins dense, par exemple.

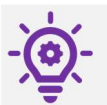

-

Bien qu'il n'y ait pas de règles strictes pour la représentation des peuplements forestiers, les cartographies répondent quand même à quelques usages. Certains d'entre eux vous ont été brièvement présentés ci-avant mais un tutoriel est disponible dans le formulaire pour aller plus loin.

### (4) Enfin, indiquez la gestion sylvicole qui sera appliquée au peuplement, en renseignant notamment :

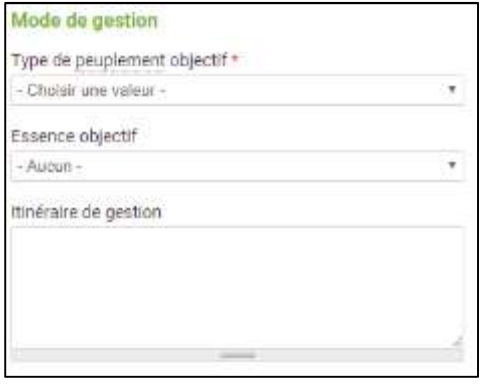

Le type de peuplement objectif ;

L'essence « objectif » :

L'itinéraire de gestion pour tendre vers le peuplement objectif en précisant notamment le type de coupes (rase, éclaircie, …), leur périodicité, leur taux de prélèvement. La définition des itinéraires de gestion doit permettre au gestionnaire de la forêt d'appréhender, à la lecture du PSG, ce qu'il doit faire de façon assez précise dans les peuplements forestiers : c'est en quelque sorte le mode d'emploi pour mener la forêt vers les objectifs choisis. La gamme des itinéraires de gestion est détaillée par le Schéma Régional de Gestion Sylvicole (SRGS, disponible sur le site de votre CRPF). Si ces itinéraires bénéficient d'identifiants, vous pouvez indiquer ces derniers.

#### (5) Pour intégrer le peuplement forestier dans le PSG :

5.1. Cliquez sur « Enregistrer et ajouter un peuplement forestier » si vous devez intégrer un autre peuplement dans le Plan Simple de Gestion.

5.2. Cliquez sur « Terminer la saisie des peuplements forestiers » pour conclure la saisie et revenir à la page d'accueil de l'étape 10.

**ENREGISTRER ET AJOUTER UN PEUPLEMENT FORESTIER** 

**TERMINER LA SAISIE DES PEUPLEMENTS FORESTIERS** 

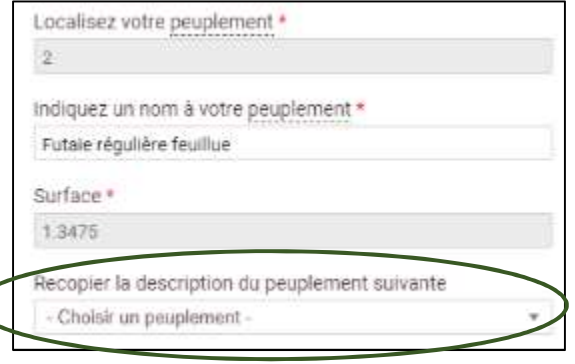

5.3. Si vous avez déjà renseigné au moins un peuplement et que vous en saisissez un nouveau, il est possible de recopier une partie de ses caractéristiques en le choisissant dans la liste déroulante.

Cela permet de gagner un temps précieux si deux peuplements ont des caractéristiques proches. Il ne reste alors qu'à modifier les champs qui font que les deux peuplements sont différents (exemple : composition en essences, surface terrière, âge…) et le nom unique de peuplement.

# (6) Une fois revenu sur la page d'accueil de l'étape 10, vous verrez apparaître le tableau récapitulatif des peuplements composant la forêt.

L'interface cartographique est mise à jour et présente la cartographie des grands types de peuplements. La légende personnalisée choisie est représentée dans le tableau récapitulatif de la page d'accueil de l'étape 10. L'intitulé de chaque légende est le nom unique de peuplement.

Vous avez la possibilité de modifier les renseignements sur un peuplement forestier en cliquant sur l'icône « Crayon » ou de le supprimer en cliquant sur l'icône « Poubelle ».

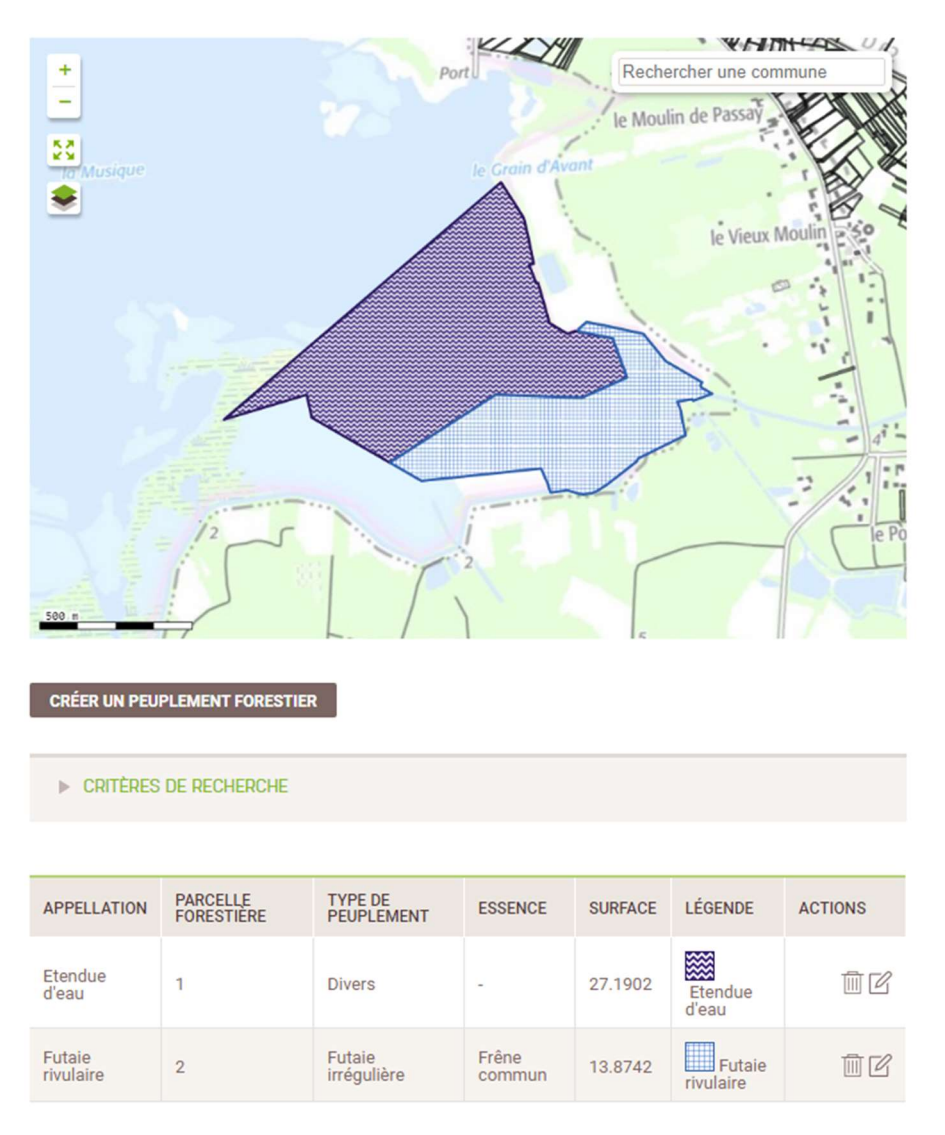

Pour pouvoir valider l'étape 10 et passer à l'étape suivante, il est nécessaire que la surface totale des parcelles forestières dessinées corresponde à la surface totale de la propriété définie à partir des surfaces cadastrales déclarées à l'étape 3. Le seuil de tolérance pour les écarts de surface est fixé à plus ou moins 1%.

Dans les faits, si vous affectez bien un peuplement à chacune de vos sous-parcelles forestières vous obtiendrez toujours 100% de surface déclarée/dessinée.

# Programme de coupes et travaux en la retape 11

Cette étape permet de définir le programme des interventions (coupes et travaux) pour la durée du PSG. L'entrée se fait par la sous-parcelle forestière. Il faudra renseigner toutes les interventions qui la concernent en précisant l'année de passage prévue, le type d'intervention et dans le cas des coupes, le taux de prélèvement.

On entend par coupe (ou récolte) une intervention qui consiste à exploiter du bois et à le sortir de forêt. Les principaux types de coupes en forêt sont les éclaircies (de la première à la dernière), les balivages, les coupes de taillis, les coupes de régénération de futaie, les coupes rases, les coupes sanitaires, les coupes jardinatoires, etc.

Les travaux sont des opérations qui engagent des dépenses pour le propriétaire, en argent ou en temps. Les principaux travaux en forêt sont les reconstitutions de peuplements (plantations, régénérations), les dégagements, les dépressages, les compléments de plantations, les tailles de formation, les élagages, la création d'équipements forestiers (point d'eau, voirie…). Les travaux nécessaires à la reconstitution de peuplements et ceux faisant l'objet d'engagement après obtention d'aide publique sont, obligatoirement, à programmer et à réaliser. Ces interventions doivent être décrites de façon suffisamment précise pour fournir au gestionnaire tous les renseignements utiles à leur réalisation sur le terrain.

La programmation doit être cohérente avec les itinéraires sylvicoles décrits lors de l'étape 10.

LEGENDE **ENROELLE FORET** 

Pièces utiles : Schéma Régional de Gestion Sylvicole

### (1) Créer une intervention

1.1. Cliquez sur le bouton « Créer une intervention » situé sous l'interface cartographique.

1.2. Une fiche intervention apparaît alors. L'interface cartographique est automatiquement centrée sur la propriété avec le contour du sous-parcellaire forestier.

CREEKUNE INTERVENTION

1.3. Utilisez l'interface cartographique pour sélectionner une parcelle forestière. Pour cela :

- Assurez-vous que l'outil « Sélectionner une parcelle forestière » est activé : le bouton correspondant situé sous l'interface doit apparaître en surbrillance verte ;
- Cliquez ensuite sur la parcelle concernée par l'intervention que vous souhaitez créer : cette dernière apparait en surbrillance orange.

Vous ne pouvez sélectionner et saisir qu'une sous-parcellaire forestière à la fois.

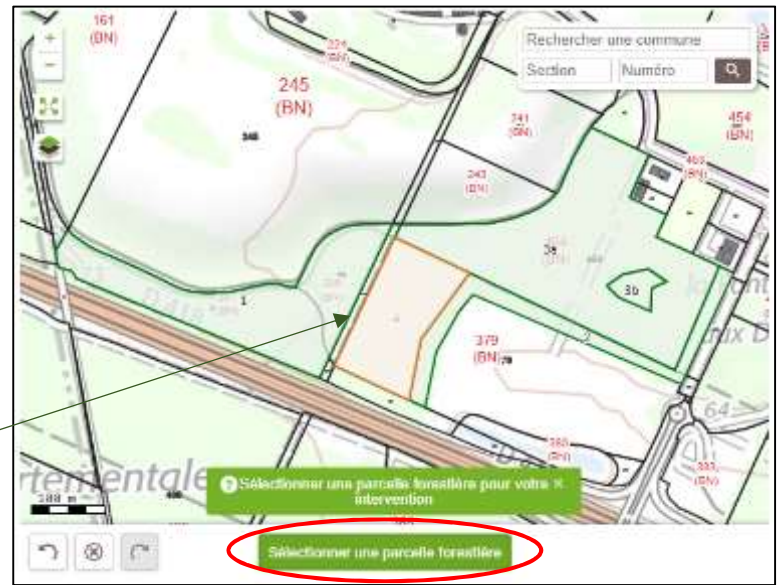

1.4. Une fois la parcelle sélectionnée, vous devez renseigner les informations liées à l'intervention :

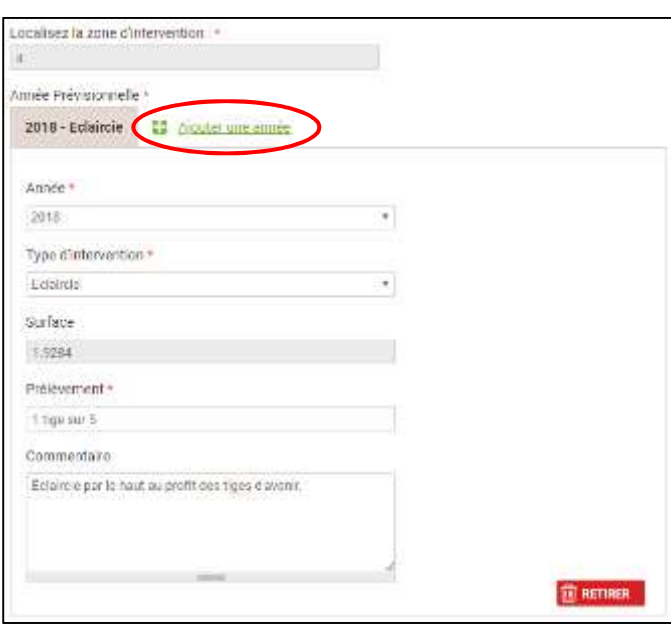

1.5. Pour la même parcelle, Vous avez la possibilité d'ajouter des interventions au fur et à mesure en cliquant sur le bouton « + Ajouter une année ». Un nouvel onglet intervention apparaît alors.

Cela permet par exemple d'ajouter une éclaircie, selon la rotation indiquée dans l'étape 10.

1.6. Pour supprimer une intervention, sélectionnez l'onglet correspondant et cliquez sur « Retirer ».

1.7. Pour intégrer l'intervention dans le PSG :

- Cliquez sur « Enregistrer et ajouter une intervention » si vous devez intégrer des interventions pour une autre parcelle forestière ;
- Cliquez sur « Terminer la saisie des interventions » pour valider la saisie. Vous reviendrez à la page d'accueil de l'étape 11.

**ENREGISTRER ET AJOUTER UNE INTERVENTION** 

**TERMINER LA SAISIE DES INTERVENTIONS** 

son année (liste déroulante tenant compte de la durée du PSG définie initialement) ;

son type (parmi la nomenclature proposée dans la liste déroulante) ;

la surface correspondante (modifiable ou non en fonction du type d'intervention défini précédemment). Par défaut, la surface du peuplement sélectionné est prise en compte ;

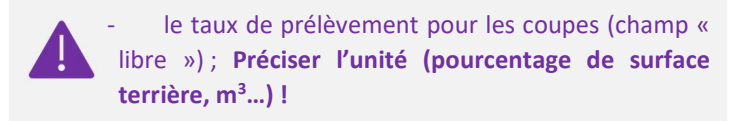

- des commentaires éventuels : la caractérisation de la coupe peut être complétée par des indications sur la qualité des arbres à prélever, la densité ou la surface terrière « objectif » à atteindre après la coupe, la manière dont les arbres seront exploités (éclaircie sélective, systématique, avec cloisonnement…), si la coupe intervient pour des aspects sanitaires, etc.

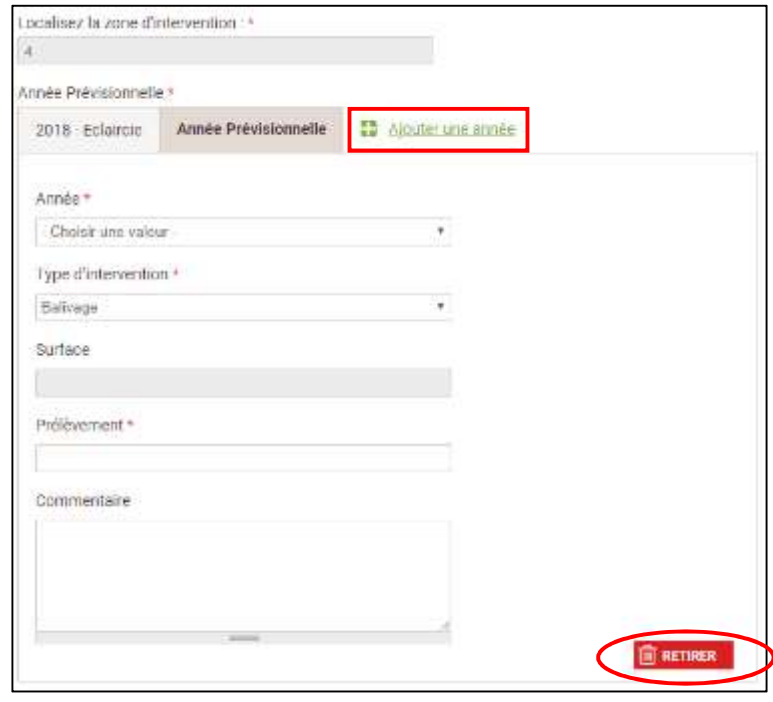

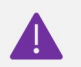

Ne pratiquez un enregistrement d'intervention que si vous avez bien saisi toutes les coupes et tous les travaux relatifs à une parcelle forestière !

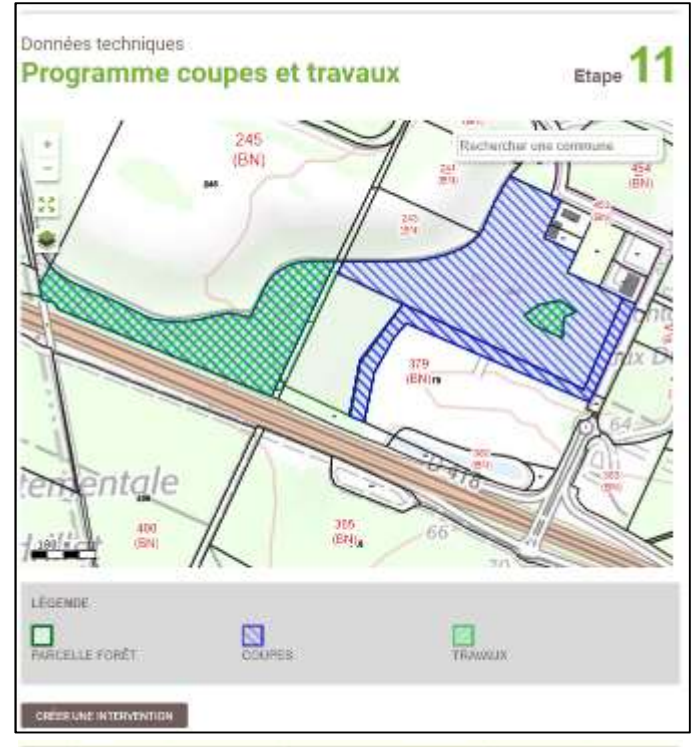

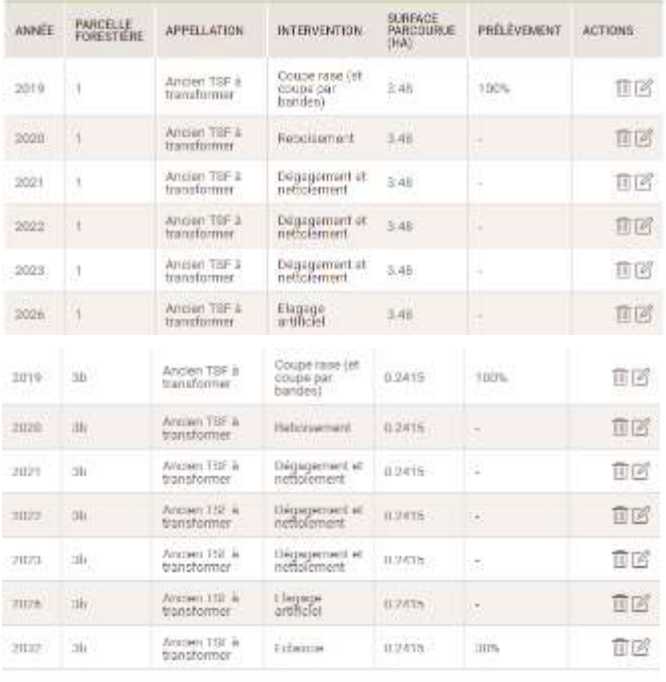

# **J'AI FINI L'ÉTAPE Elips** suivanta Hoste de la frein

# (2) Une fois revenu sur la page d'accueil de l'étape 11, vous verrez apparaître le tableau récapitulatif des interventions.

L'interface cartographique est mise à jour et présente la cartographie des interventions (distinction entre coupes et travaux)

Vous avez la possibilité de modifier les renseignements sur une intervention en cliquant sur l'icône « Crayon » ou de la supprimer en cliquant sur l'icône « Poubelle ».

> Supprimer une intervention sur une parcelle à ce niveau entrainera la suppression de l'ensemble des interventions programmées sur la parcelle concernée.

Dans cette étape, vous avez la possibilité de visualiser et de mettre en page la carte des peuplements générée automatiquement par le site à partir des informations que vous avez saisies aux étapes 3, 4, 9 et 10 (parcelles cadastrales et forestières, infrastructures et peuplements forestiers).

Il n'y a pas de grosses manipulations à faire pour cette étape. En cliquant sur le bouton « Zoomez à l'échelle règlementaire », l'interface cartographique va centrer le scan 25 à la bonne échelle de zoom. Ensuite vous pourrez vous déplacer sur la carte pour la centrer à votre convenance et enfin cliquer sur « Capturer ». Ce processus génère un plan particulier de la forêt auquel vous devez donner un nom. Il faut qu'il soit le plus explicite possible.

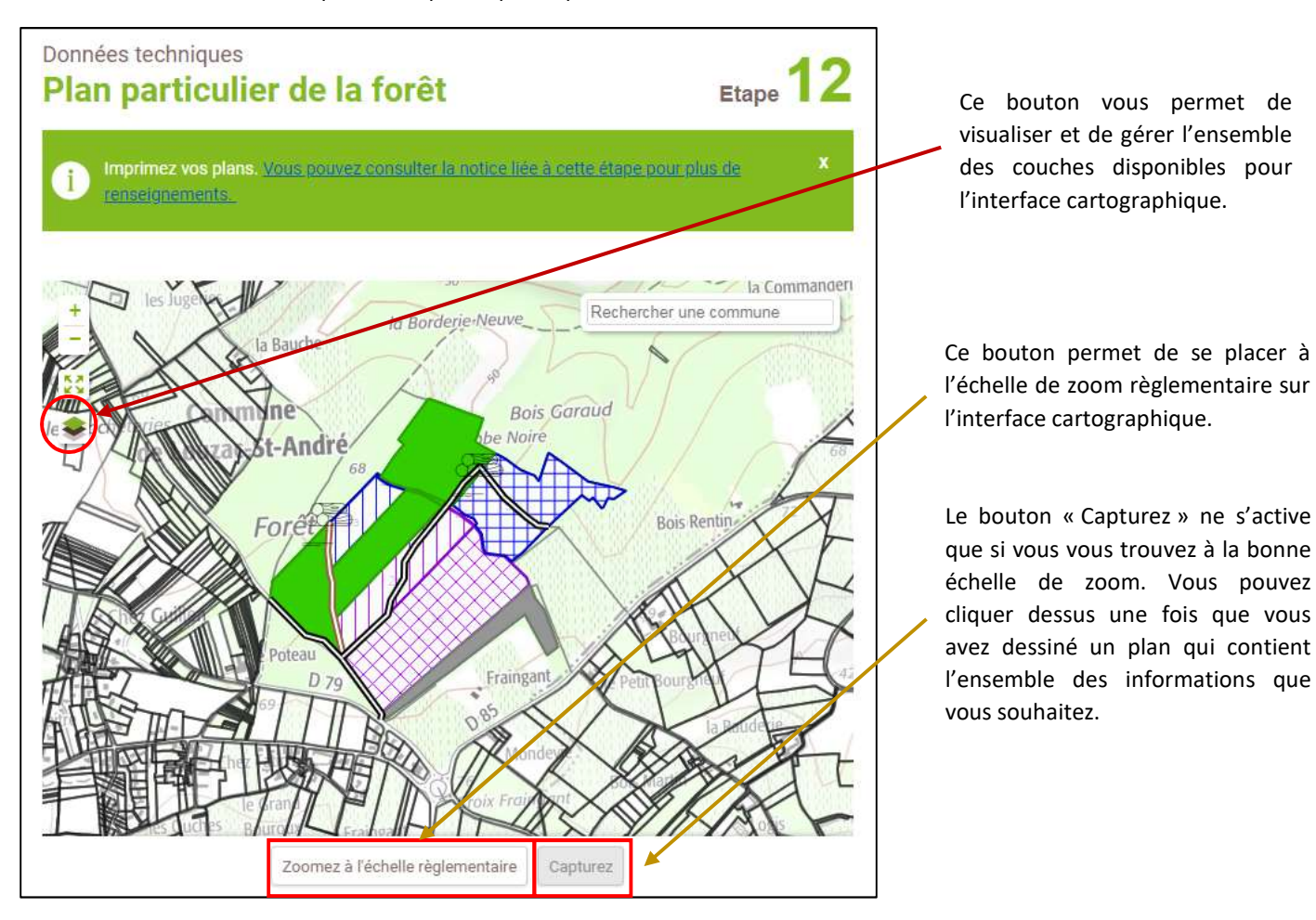

Dans le volet de l'interface cartographique (sur la gauche), vous avez la possibilité de sélectionner les différentes couches que vous souhaitez rendre visible ou de jouer sur le niveau de transparence de chacune d'entre elles. Vous pouvez aussi choisir la couche de fond : scan 25, photos aériennes, cadastre, etc.

Choix de la couche de fond

Choix des objets que l'on souhaite faire figurer sur la carte. Les « enjeux économiques » correspondent aux infrastructures dessinées à l'étape 4

Il est possible de jouer sur le niveau de transparence de la couche de fond ou des objets de la carte.

Le cadastre n'est visible qu'à un certain niveau de zoom. Une fois que vous atteint celui-ci, vous avez la possibilité de l'afficher ou non.

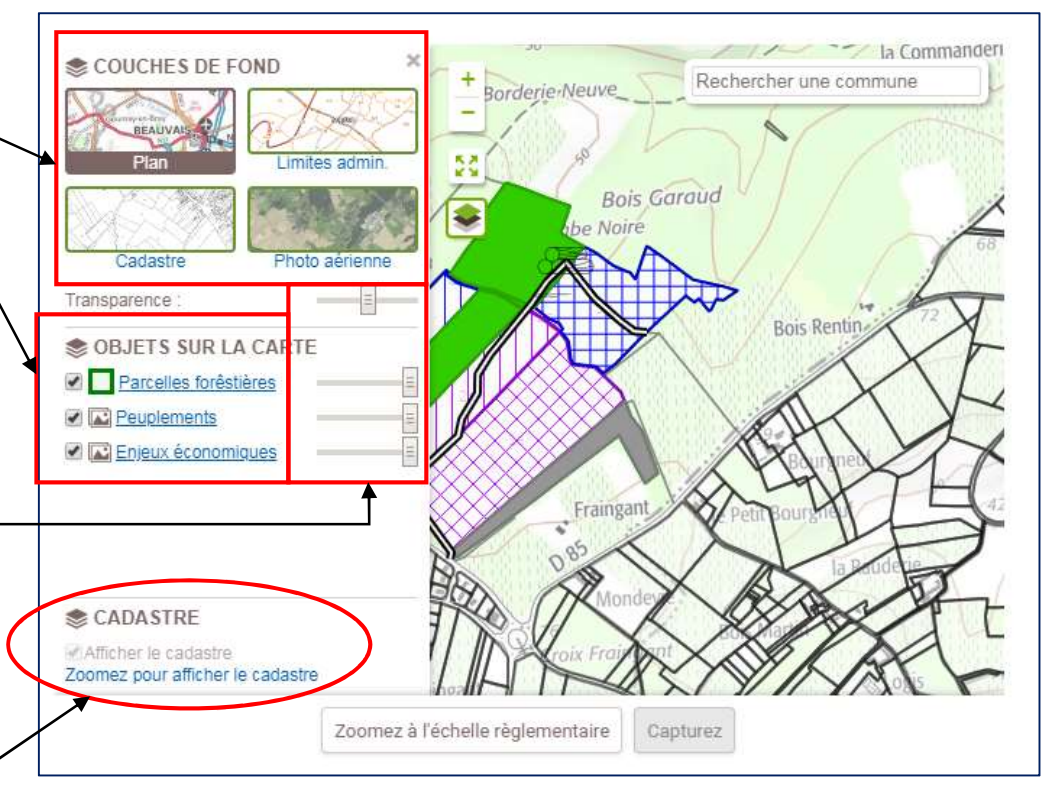

Il est possible de « capturer » plusieurs plans particuliers qui s'aligneront les uns à la suite des autres sur la page d'accueil de l'étape 12. Un nom devra être donné à chacun des plans. Ceci sera particulièrement utile si votre propriété est scindée en plusieurs ilots épars : en fonction du niveau de zoom, il peut être compliqué de visualiser tous les ilots sur un même plan. Auquel cas vous devrez capturer, chaque ilot séparément et vous aurez un plan particulier pour chacun d'entre eux.

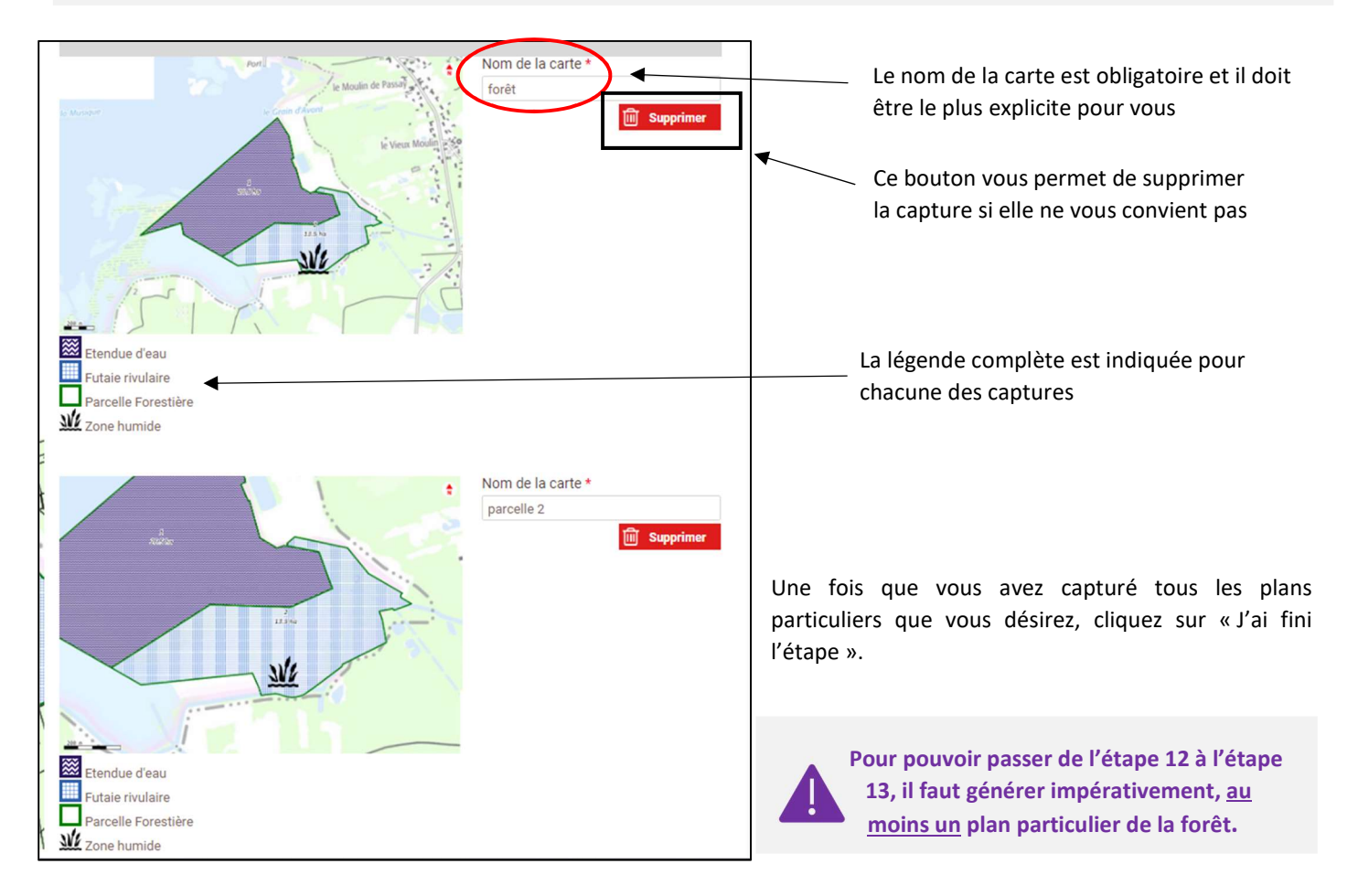

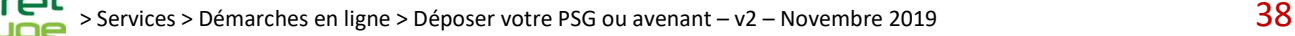

# Programme des travaux d'infrastructures Etape 13

Dans cette étape, vous avez la possibilité de localiser, de détailler et de dater les projets d'infrastructures qui seront réalisés sur la durée du PSG. Si vous n'avez pas de travaux d'infrastructures prévus, vous pouvez directement passer à l'étape finale : « Déclaration terminée », en cliquant sur « J'ai fini l'étape ».

Si vous prévoyez de remettre en état une piste forestière ou une place de dépôt, cette étape vous permet de planifier les travaux et de renseigner différents détails inhérents à ceux-ci. La saisie se fait en deux parties : la localisation et le dessin des travaux sur l'interface cartographique puis la saisie des informations relatives à ces mêmes travaux.

Pièces utiles : Parcellaire cadastrale, plan des infrastructures présentes en forêt

#### (1) Localiser et dessiner ses travaux d'infrastructures

L'interface cartographique contient les mêmes outils que celle présente à l'étape 4 « Enjeux économiques ».

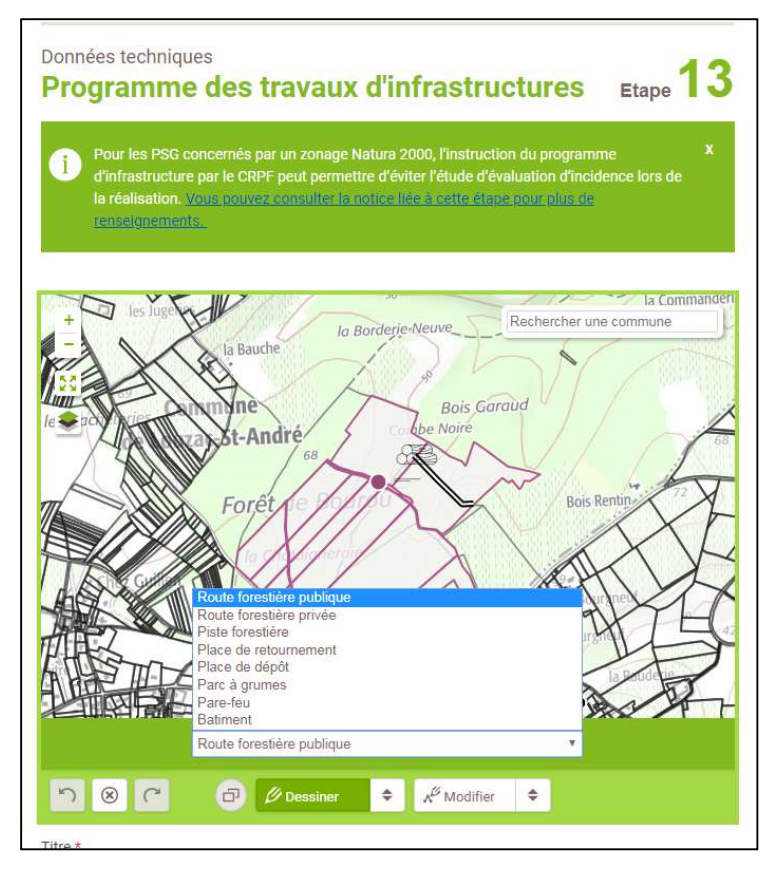

Ce champ est obligatoire. Il doit être le plus explicite possible.

2.2. Si vous avez un autre projet de travaux d'infrastructures, cliquez sur « Enregistrer et ajouter un projet d'infrastructure ». Si vous avez renseigné tous vos projets, cliquez sur « Terminer la saisie du projet d'infrastructure »

Dans le menu déroulant se trouvant en bas de l'interface cartographique, il faut sélectionner le type d'infrastructure que l'on souhaite dessiner puis la représenter sur la carte (cf. notice des interfaces cartographiques).

Il est possible de représenter plus d'un type d'infrastructures si les travaux concernent un ensemble de choses composant un même projet et qu'ils sont tous prévus la même année.

#### (2) Saisie des différents renseignements liés aux travaux d'infrastructures

2.1. Les travaux doivent être programmés pendant la durée de validité du PSG. Le champ « Liste des parcelles cadastrales » vous permet de renseigner les différentes parcelles comprises dans le périmètre des travaux. En cliquant dans le champ un menu déroulant va s'ouvrir contenant l'ensemble des parcelles cadastrales saisies pour renseigner votre propriété à l'étape 3. A vous de cliquer sur celles concernées par les travaux. Vous pouvez en sélectionner plusieurs. Le champ « Commentaire » est un champ texte libre dans lequel vous pouvez spécifier toutes les informations que vous jugez utiles par rapport à vos travaux d'infrastructures.

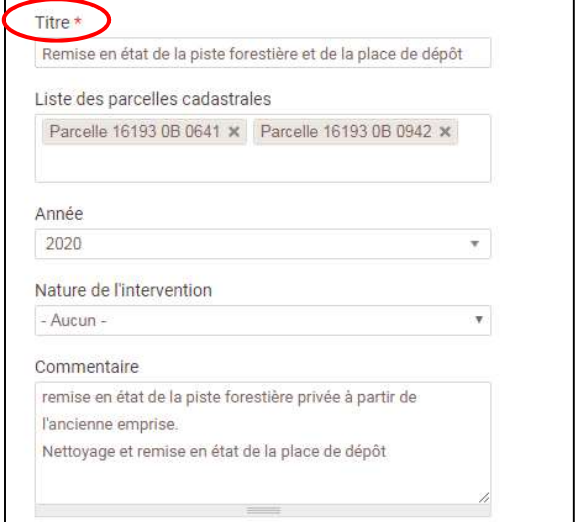

(3) A la page d'accueil de l'étape 13, vous trouverez un tableau récapitulatif des programmes de travaux d'infrastructures que vous avez saisi. Vous avez la possibilité de modifier (icone « Crayon ») ou supprimer (icone « Poubelle ») chacun d'entre eux. Quand les informations sont complètes, vous pouvez les valider et passer à la dernière étape en cliquant sur « J'ai fini l'étape ».

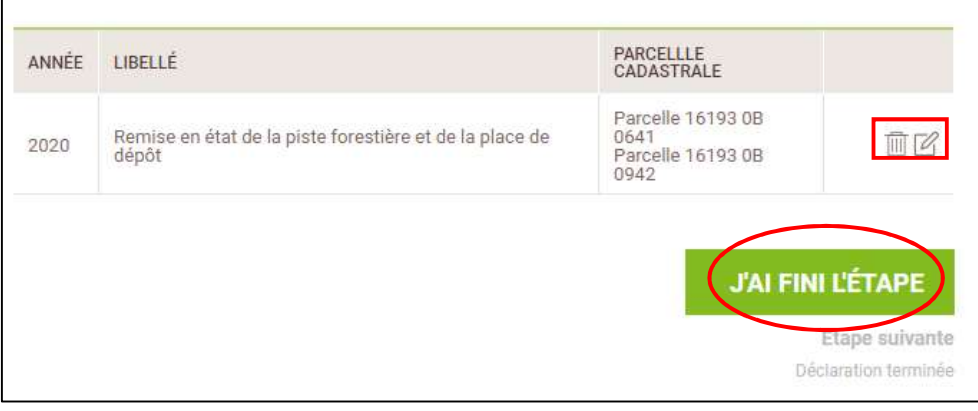

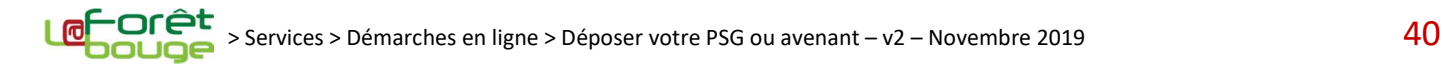

# Déclaration terminée

Une fois l'ensemble des 13 étapes validées, vous pouvez transmettre et déposer officiellement votre projet de Plan Simple de Gestion au CRPF pour instruction.

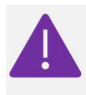

Seule la personne renseignée comme déposante à la possibilité de cliquer sur le bouton « Soumettre le PSG ». Les autres auront seulement accès aux liens ZIP et Word. Si vous êtes seulement le rédacteur, prévenez par mail ou téléphone, le déposant officiel, pour qu'il aille soumette le PSG depuis son propre compte utilisateur.

(1) Pour cela, cliquez sur le bouton « Soumettre le PSG ».

(2) Vous pouvez ensuite télécharger la version « papier » du PSG soumis grâce au bouton « Lien Word ».

(3) Enfin, vous pouvez cliquer sur le lien ZIP pour récupérer différents tableurs au format .csv que vous pourrez intégrer à votre logiciel de Système d'Information Géographiue (QGIS©) si vous en possédez un. Ces tableurs concernent : les parcelles cadastrales et forestières, les peuplements forestiers et les programmes de coupes et travaux. (cf. le tutoriel « Charger un fichier .csv sur le logiciel cartographique QGIS© 2.18.21 »)

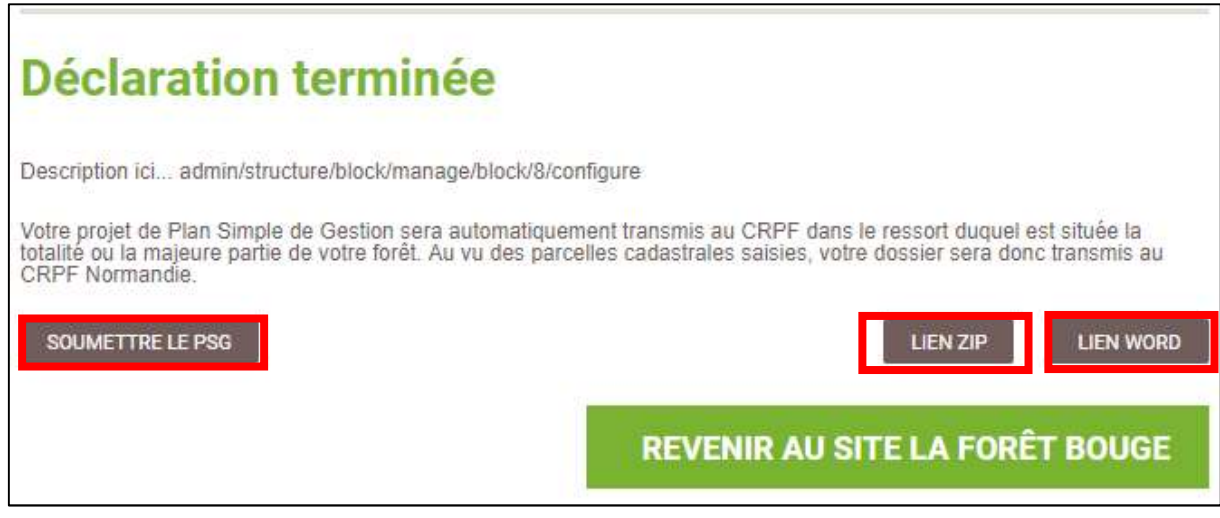

Une fois le PSG soumis au CRPF, vous ne pourrez dans un premier temps plus le modifier. Au cours de son instruction par le CRPF, le technicien instructeur pourra vous permettre d'y apporter des corrections si nécessaire.

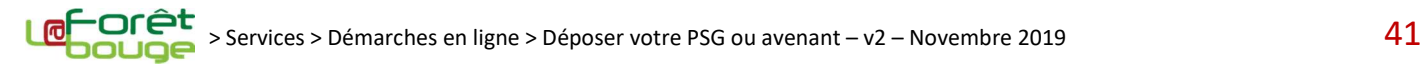